**[Installation](#page-2-0)** [Loop Maintenance](#page-102-0) [Connection Sensor -](#page-3-0) Computer [Saving the Sensor Configuration](#page-103-0) Sensor Configuration [RS485/ RS422 \[CT/ CTlaser/ CTratio\]](#page-6-0)<br>Easy Start-Up **[Emissivity Calculation](#page-104-0)** [Easy Start-Up](#page-7-0) [Smart Averaging](#page-105-0)<br>
Basic Settings<br>
Binary Chat Prog [Digital Displays](#page-11-0) [Double Sensoring/ Input Monitoring](#page-12-0) **[Views](#page-15-0) [Diagram Compression](#page-29-0)** [External Displays](#page-18-0) **[Multiple Software Calls](#page-23-0) Multiple Software Calls Menus [Start Measurement](#page-26-0)** [Menu Overview](#page-110-0) Menu Overview [Scaling of the Temperature Axis](#page-28-0) [Stop Measurement and Save Data](#page-30-0) **[Measurement Configuration](#page-32-0)** [Opening of Files](#page-34-0)

#### <span id="page-0-0"></span>**Basics Basics Special Features Basics Special Features**

**[Binary Chat Program](#page-106-0)** 

#### **CT / CTlaser / CTvideo**

**[Emissivity and Transmissivity](#page-36-0)** Manus And Transmissivity And Transmissivity And Transmissivity And Transmissivity [Material Table](#page-37-0) [Lock Programming Keys](#page-52-1) [Ambient Temperature Compensation](#page-38-0)<br>
Post Processing<br>
Post Processing<br> [Device Adjustment/ Temperature unit](#page-53-0) [Signal Graphs](#page-42-0) [Video Settings](#page-54-0) [Sensor Setup CT/ CTlaser/ CTvideo -](#page-45-0) Output Signals [Video Snapshots](#page-56-0) [Output Channel 1](#page-46-0) [Output Channel 2](#page-48-0) [Visual Alarms](#page-49-0)

[Sensor Setup CT/ CTlaser/ CTvideo -](#page-51-0) Signal Processing Sensor Setup CT/ CTlaser/ CTvideo - Adv. Settings [RS485 Multidrop Address](#page-53-0)

#### **CTratio**

[Sensor Setup CTratio –](#page-68-0) Output Signals Sensor Setup CTratio – Visual Alarms [I/O pins](#page-62-0) [Lock Programming Keys](#page-71-0) [Sensor Setup CTratio –](#page-65-0) Signal Processing<br>
Emissivity/Slope/Attenuation<br>
RS485 Multidrop Address [Emissivity/ Slope/ Attenuation](#page-66-0) [Post Processing](#page-67-0) **[Calibration](#page-71-0)** Calibration

[Output Channel 1](#page-61-0) [Sensor Setup CTratio –](#page-70-0) Advanced Settings

#### **CSlaser / CSvideo / CX**

[Sensor Setup CSlaser/ CSvideo/ CX](#page-72-0) [Open Collector Alarm Output](#page-77-0) [General \[CSlaser/ CSvideo\]](#page-73-0) [Calibration](#page-79-0)<br>
Analog Output (mA) Calibration<br>
Video Settings [Analog Output \(mA\)](#page-75-0) **[Digital Output](#page-76-0) Contract Contract Contract Contract Contract Contract Contract Contract Contract Contract Contract Contract Contract Contract Contract Contract Contract Contract Contract Contract Contract Contract Contract** 

[General \[CX\]](#page-72-0) [Post Processing –](#page-78-0) Peak/ Valley Hold

#### **CS/ CSmicro**

- [Sensor Setup/ General](#page-80-0) [OUT \(yellow\) –](#page-92-0) 3-state Output IN/ OUT (green) – [ext. Emissivity/ Ambient temp.](#page-81-0) [OUT \(yellow\) –](#page-94-0) Digital Outputs [IN/ OUT \(green\) –](#page-83-0) ext. Trigger Status LED – [LED Alarm/ Automatic Aiming Support](#page-95-0)<br>IN/ OUT (green) – Communication input Status LED – Self Diagnostic  $IN/$  OUT (green) – [Communication input](#page-83-0) IN/ OUT (green) – [Alarm Output \(open collector\)](#page-84-0) Status LED – [Temperature Code Indication](#page-98-0) IN/ OUT (green) – [Temp. Code Output \(open collector\)](#page-85-0) [Signal Processing](#page-100-0) [Analog Output \(mA\)/ Alarm Output](#page-86-0) [Vcc Adjust](#page-101-0) Vcc Adjust OUT (yellow) – [Analog Output \(mV\)/ Alarm Output](#page-89-0) [Calibration](#page-79-0)
- 

# <span id="page-2-0"></span>**Installation**

Insert the installation CD into the according drive on your computer. If the autorun option is activated the installation wizard will start automatically. Otherwise please start **CDsetup.exe** from the CD-ROM.

After pressing the button **Install Compact Connect** the software will be installed on your PC. The installation wizard will place a launch icon on the desktop and in the start menu:

**[Start]\Programs\CompactConnect**.

#### **Minimum system requirements:**

- Windows XP, Vista, 7
- USB interface
- Hard disc with at least 30 MByte free space
- At least 128 MByte RAM
- CD-ROM drive

Now please press the button **Install Adapter driver** – all necessary device drivers will be installed. After connecting new sensors or new USB adapter cables to your PC the system will allocate them to the correct driver automatically.

If the **Found New Hardware Wizard** appears you can select **"Connect to Windows Update" or "Install the software automatically"**.

The button **Install Ethernet Driver** will only be needed if the Ethernet interface is used (CT/ CTlaser). **EXIT** will close the installation wizard.

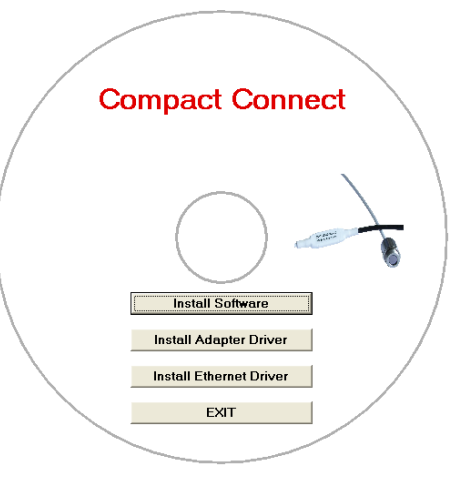

## <span id="page-3-0"></span>**Connection Sensor - Computer**

If you connect your sensor to your PC and start the software, the following message will appear (if option **Auto scan device** is activated). **► Basic Settings/ Options:**

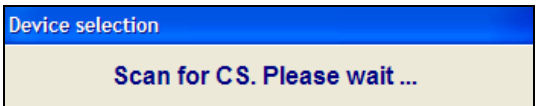

If the Auto Scan Device option is deactivated, please open at first **[Menu: Preferences\ Interface].**

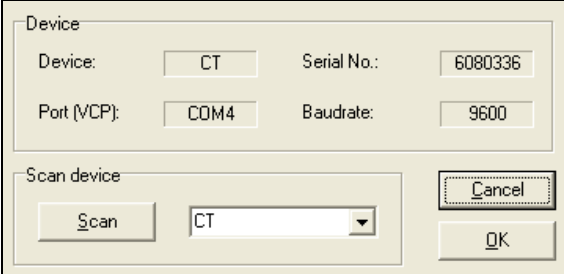

You can predefine the search for connected sensors as follows:

- $\blacksquare$  All
- CS/ CSM/ CX/ CSL/ CSM v2
- CT (incl. CTlaser, CT XL, CTratio)

**[Content](#page-0-0)**

Then please press the **Scan** button. All sensors found will be shown in a selection screen:

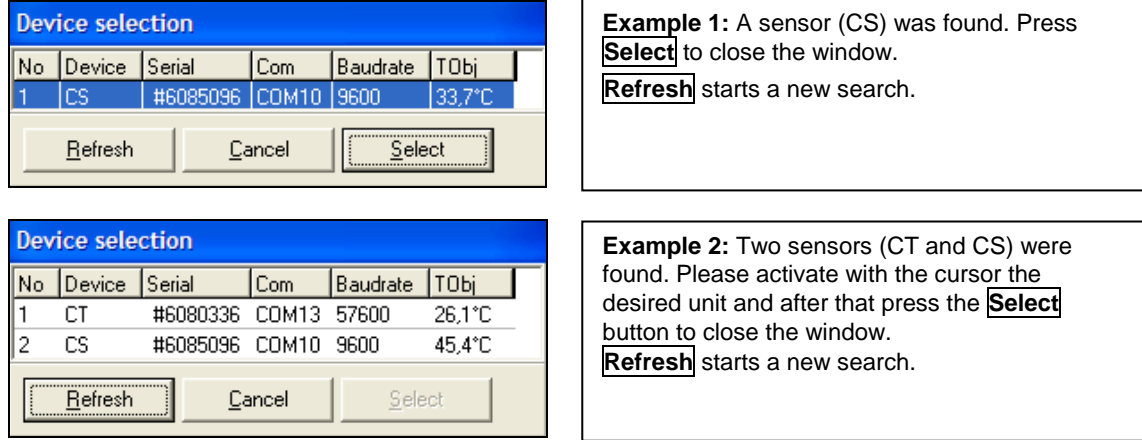

After the selection of a sensor you will get to the previous screen again. Here you will find now information about the used virtual COM port (VCP), the serial number and the baud rate.

#### \_\_\_\_\_\_\_\_\_\_\_\_\_\_\_\_\_\_\_\_\_\_\_\_\_ **ONLY CS/ CSMICRO**

If CS/ CSmicro sensors are selected you will find in addition the button **Power On** in this screen. With this function you can operate your sensor as analog device (mV or mA output). The USB interface of your computer will act only as power supply in this case.

**[Content](#page-0-0)**

After you have pressed **Power On** the sensor will be powered via USB, but operates in the analog mode (mV output via OUT pin).

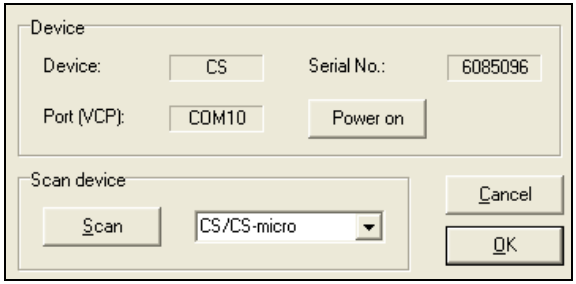

\_\_\_\_\_\_\_\_\_\_\_\_\_\_\_\_\_\_\_\_\_\_\_\_\_

To use this feature the window must stay open – if you press OK the window will close and the sensor will go back to the communication mode.

To finish please press **OK**. The window will be closed.

**COMxx: Opened** active COM port

If **Auto start device** is activated **► Basic Settings/ Options** the measurement starts and the temperature values will be shown in the diagram.

After the sensor selection the status line (below the time axis) shows the following information:

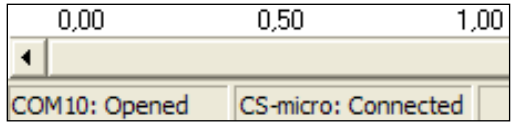

**CT/ CS/ CSmicro: Connected** successfull communication with the connected sensor

# <span id="page-6-0"></span>**RS485/ RS422 [CT/ CTlaser/ CTratio]**

If a RS485 interface is used please activate the **RS485 Mode [Menu: Preferences\ Interface]**. After selection of **COM port, Baud rate** and **Sensor address** (both of these values must be identical with the settings on the unit) please press **Connect**. In RS485 mode up to 32 sensors can be connected in one network. The CompactConnect can only display one sensor at once.

For a faster data transfer we recommend the **RS422 mode**. You will need also the RS485 module and the RS485-USB adapter **[ACCTRS485USBK]**. To activate the RS422 mode you have to call this function with the programming keys on the sensor at first (menu item: multidrop address). Now you can connect the sensor as described under ► **Connection Sensor – Computer**. The RS485 Mode must be deactivated in this case.

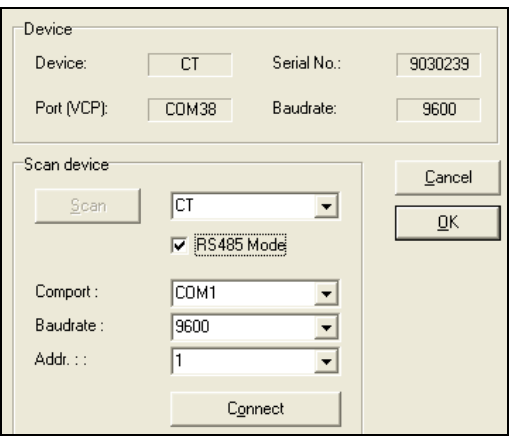

<span id="page-7-0"></span>If you restart the software and the last used sensor is connected to the computer and the **Auto scan device** option is activated **► Basic Settings/ Options** the connection will be made automatically (without sensor selection window).

If this option is deactivated, please press the **Connec**t button in the tool bar or **[Menu: Device\ Scan Device]**.

The button **Disconn.** or **[Menu: Device\ Disconnect Device]** breaks the connection to the sensor and closes the COM port.

**[Content](#page-0-0)**

# <span id="page-8-0"></span>**Basic Settings**

### **LANGUAGE**

You can choose the desired **language** in the menu **[Menu: Preferences\ Language]**.

### **OPTIONS**

The menu item **[Menu: Preferences\ Options]** allows the following settings:

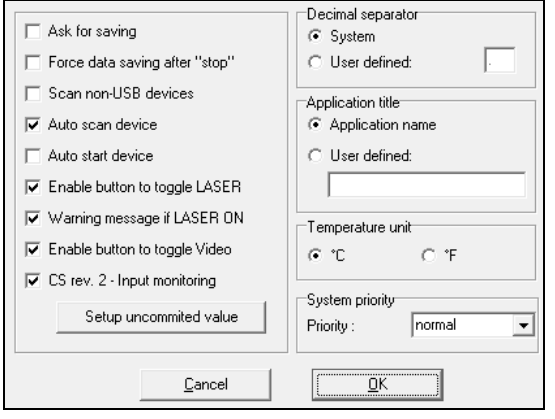

**Scan non-USB devices** Activate this option, if you use sensors with other interfaces (non-USB) e.g. CT with RS232 or Ethernet interface. **Auto** scan device **If** activated, after each program start the software is looking for connected devices.

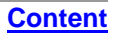

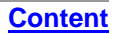

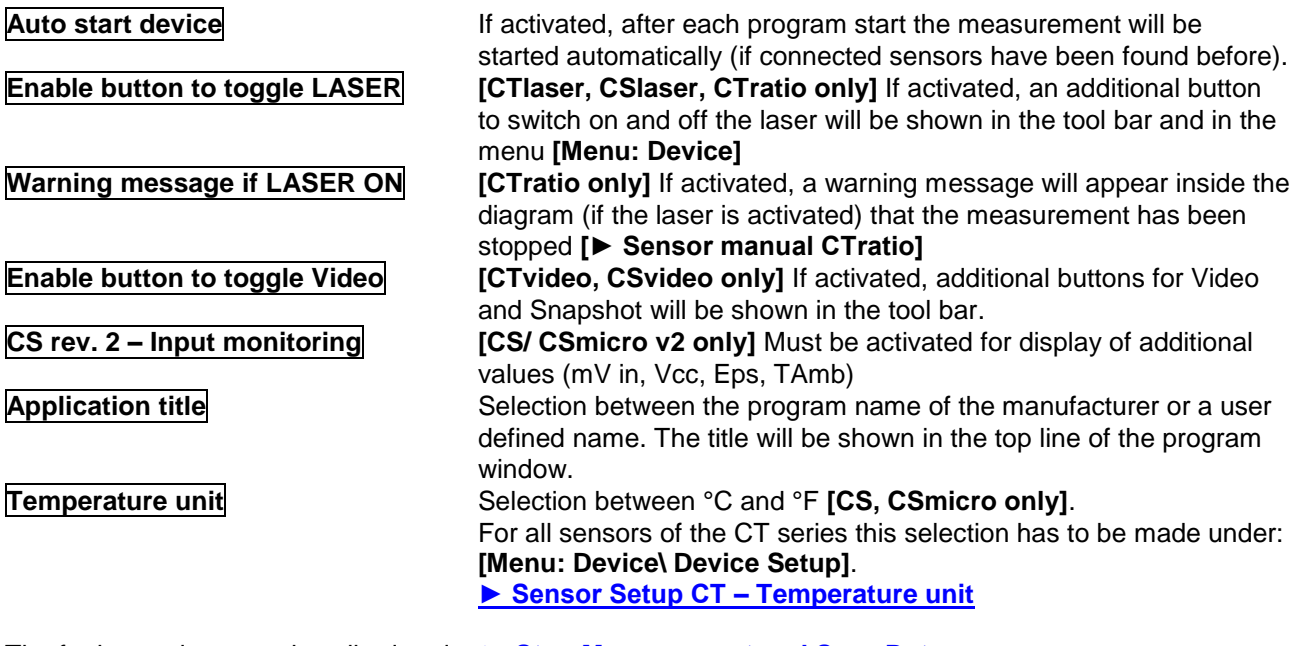

The further options are described under **[► Stop Measurement and Save Data](#page-30-0)**.

#### **DIAGRAM SETTINGS**

The menu item Settings **[Menu: Diagram\ Settings]** enables the selection of the following diagram options:

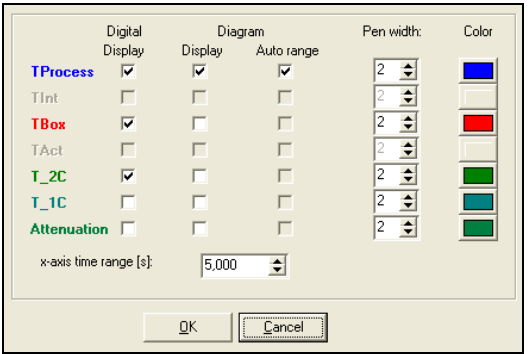

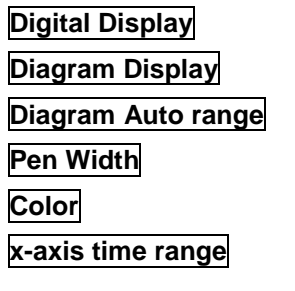

**Digital Display** Selection which signals should be displayed as digital display Selection which signals should be displayed as graph Selection, for which signal graphs an auto scaling should be active **Pen Width** Pen width of the temperature graphs **[1...5] Color** Color of the temperature graph and digital displays Time frame on the x-axis, which should be displayed at the beginning of a measurement

**[Content](#page-0-0)**

<span id="page-11-0"></span>**Digital Displays**

If the sensor is connected to your computer and you start the software, the object temperature **TProcess** will be shown as digital display (top right).

You can add additional displays **[Menu: View\ Digital]**. Dependent on the sensor type the available signals may vary.

**TProcess** includes the current post processing functions (average, peak hold, etc.).

The once selected displays will also appear after a restart of the software. The **size** can be changed if you put the cursor on the line beneath the display and pull it down. The buttons of the tool bar will also be moved (depending on the display size).

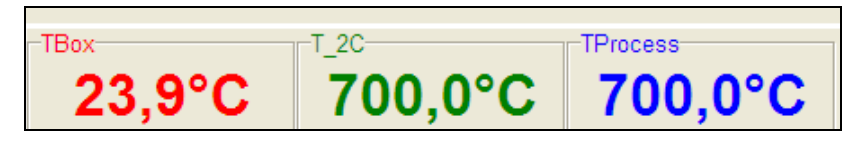

The colors of the different displays are equal to the colors selected under **[Menu: Diagram\ Settings]** for the corresponding temperature graphs. **► Basic Settings**

# <span id="page-12-0"></span>**Double Sensoring/ Input Monitoring**

On the CS and CSmicro mV (Rev. 2) the following additional values can be visualized in the diagram and shown as digital display:

**mV in** Voltage at pin IN/ OUT if used as functional input (display of an free scalable **uncommitted value**)

**Vcc** Supply voltage

**Eps** Emissivity value

**TAmb** Value for external ambient temperature compensation

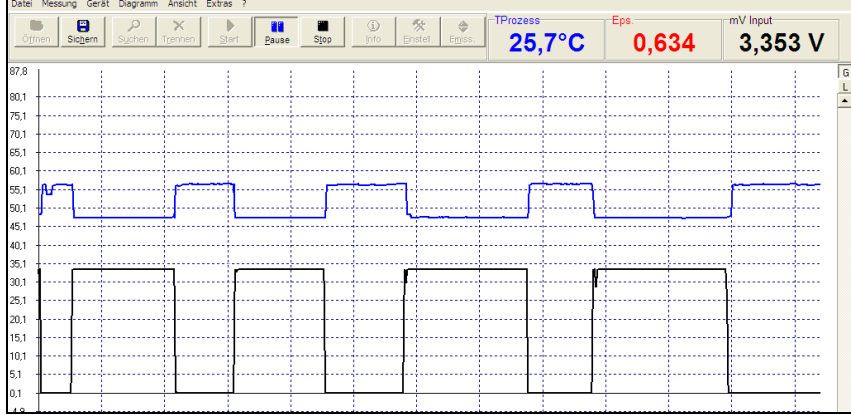

**Example: External emissivity setting via an analog voltage at the pin IN/ OUT. The graph allows an analysis of the process temperature change in dependence on the set emissivity.**

**[Content](#page-0-0)**

### For a display of the input monitoring please activate *CS rev. 2 – Input Monitoring* **[Menu: [Preferences\](#page-8-0) Options]**

After this please push the button **Setup uncommitted value**. You can enter the desired name and unit for the uncommitted value and make the range scaling:

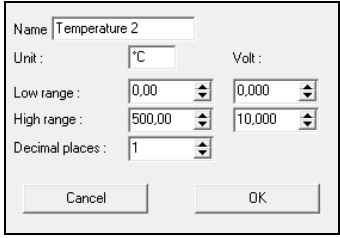

Now you can open the device settings **[Menu: Device\ Device Setup]** and select double sensoring on the tab **OUT**. After closing and restart the software with the [command line parameter](#page-23-0) **/DS=xx,yy 1)** the program will start directly in the diagram mode. The sensor is operating in the burst mode now. A return to the sensor configuration is only possible by starting the CompactConnect without parameter.

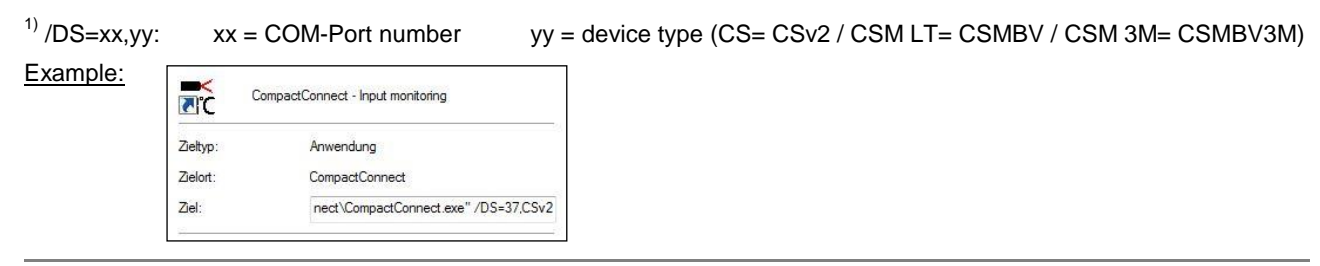

**[Content](#page-0-0)**

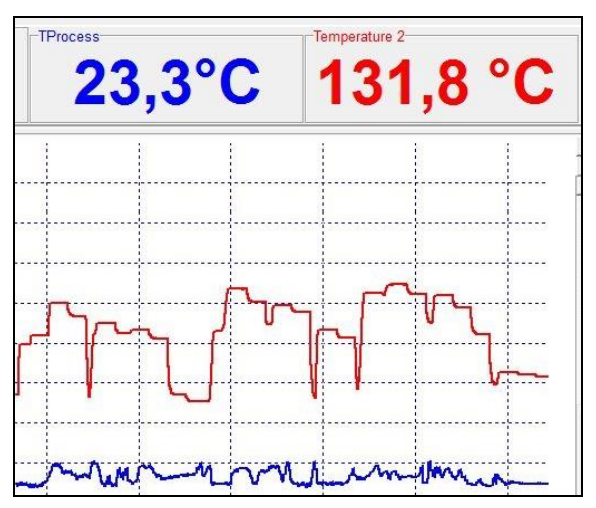

**Example: Double sensoring with a second IR sensor (value "Temperature 2") whose output is connected directly to the IN/ OUT-Pin of the CS/ CSmicro.**

## <span id="page-15-0"></span>**Views**

The CompactConnect allows the creation of free definable screens and views:

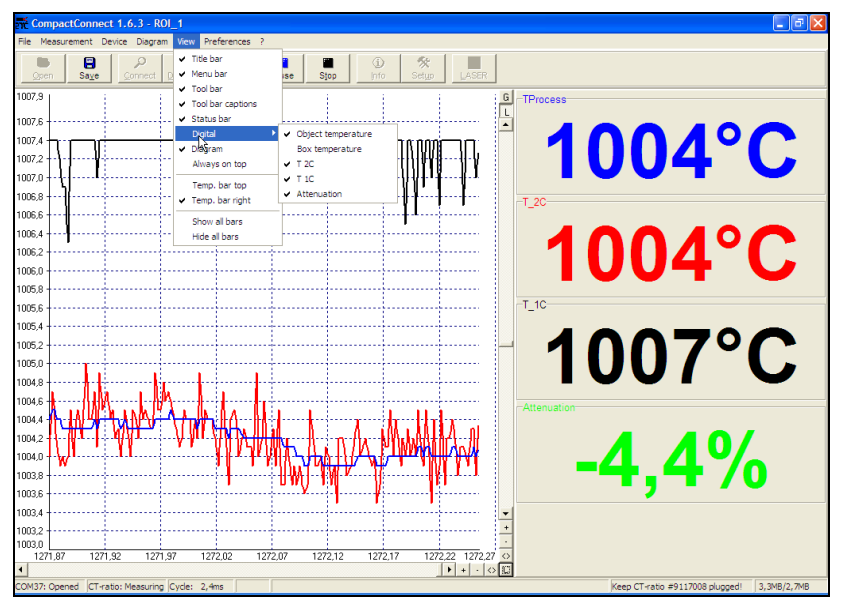

The digital displays can be arranged optional on top or right side **[Menu: View\ Temp. displays top** or **Temp. displays right]**.

> E2014-05-B 16

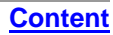

**[Content](#page-0-0)**

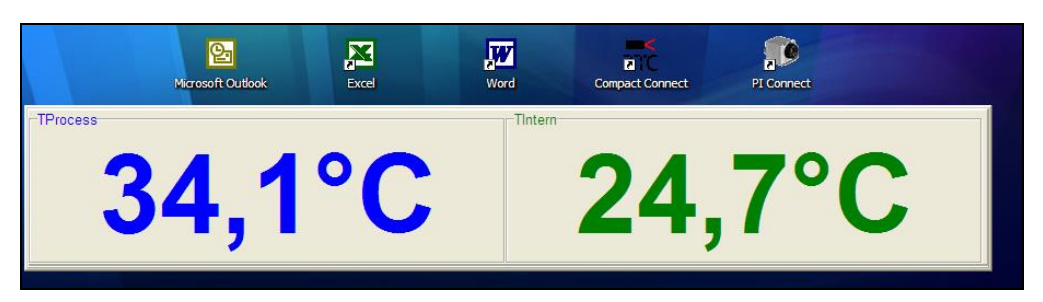

You can show the digital displays also separate by hiding of selected information (e.g. title bar, menu bar, etc.) in any size **► Digital Displays** and, if desired, also always on top of your PC screen **[Menu: View\ Always on top]**.

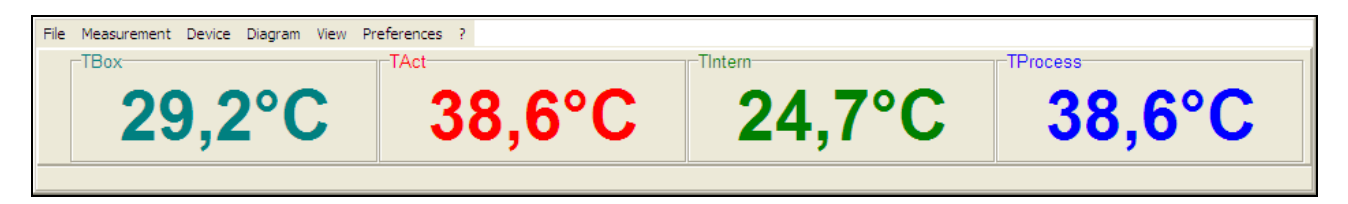

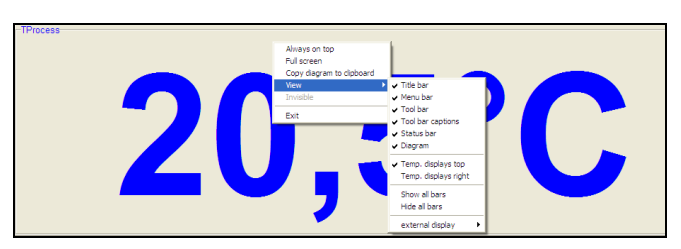

The view menu can also be called from the context menu (right mouse button).

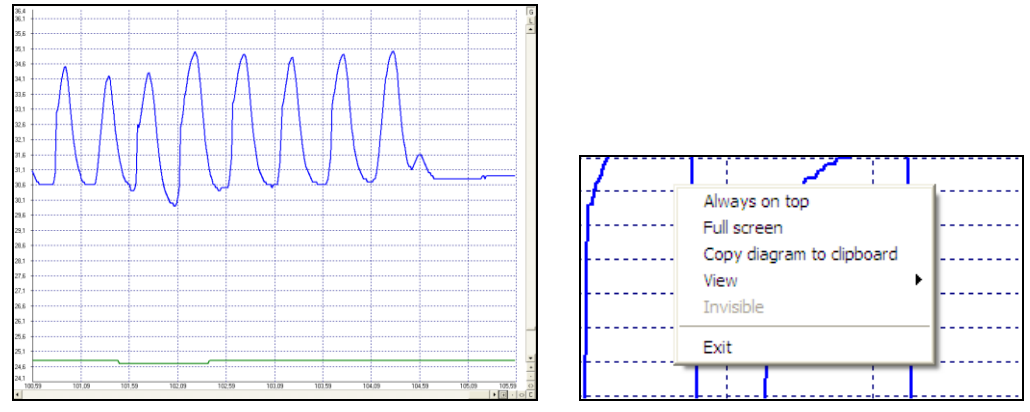

Separate diagram screen – this screen can be inserted into other applications (Word e.g.) by using the copy to clipboard function (right mouse button). This functionality allows an easy print-out of a diagram.

> E2014-05-B 18

**[Content](#page-0-0)**

# <span id="page-18-0"></span>**External Displays**

By double click on one of the digital displays **[Menu: View\ External Display]** you can start an external display for the respective signal. This display will appear initially in the same color than the respective display in the software. By drag and drop these external displays can be placed at any desired location on the PC screen (the position of the according software display will not change). For an easy positioning a mark will appear on the left of the display if crossed with the cursor:

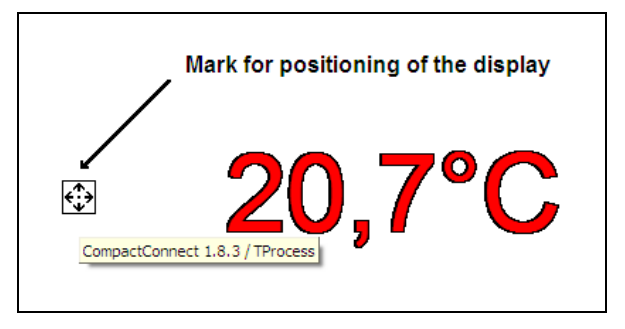

To distinguish between several displays the name of the software/ instance (for multiple software calls) as well as the signal name will be shown shortly.

### **[Content](#page-0-0)**

There are different options available for the design of the external displays which can be called with the right mouse button:

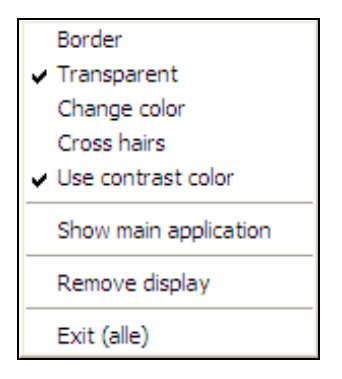

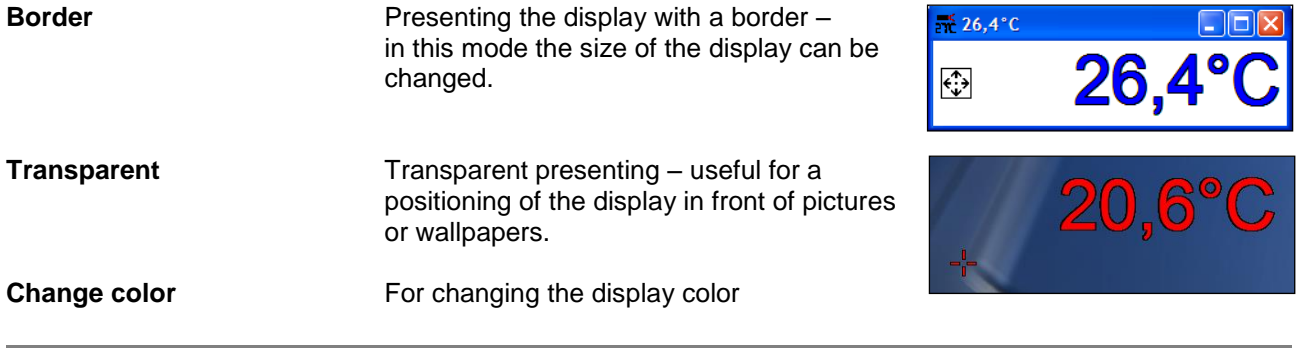

**Cross hairs** To show cross hairs which can be positioned independent on the external display.

**Use contrast color** Dependent on the used background the presenting of the display figures with contrast color (black edging) can be useful.

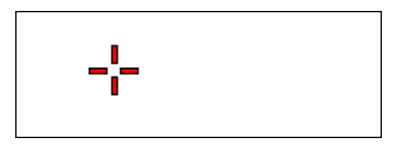

**[Content](#page-0-0)**

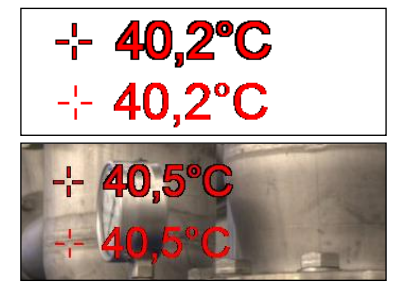

**Show main application** Calls the window of the main application (out of the invisible mode e.g.) **Remove display** Closes the associated external display **Exit (all)** Closes all external displays as well as the main application.

#### **Application examples for external displays**

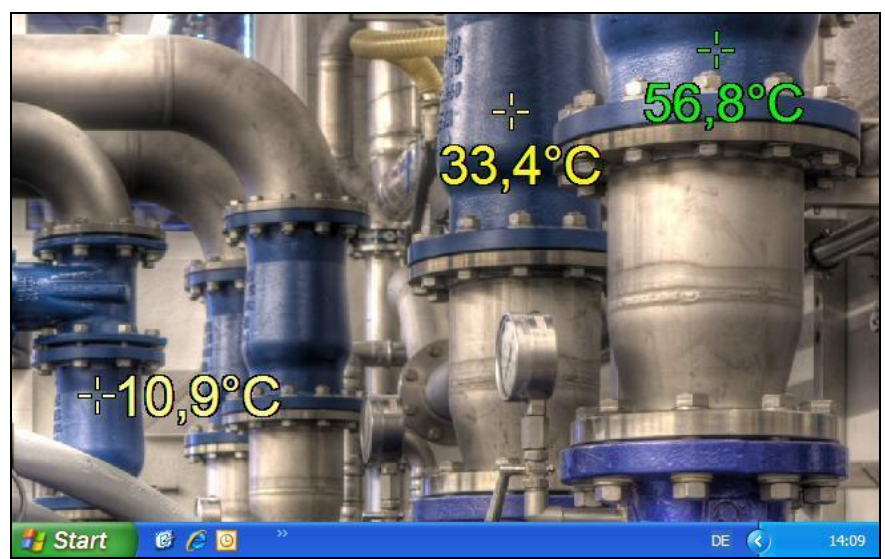

**Temperature displays in front of a static machine view**

**The picture of an industrial plant or of a process is used as wallpaper on the computer. The single instances of the CompactConnect are running in the invisible mode. The external displays are positioned that they are showing the real measurement targets on the plant. After a reboot of the computer the CompactConnect is started automatically via the autostart feature and the external displays are appearing on the previously defined positions.**

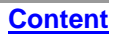

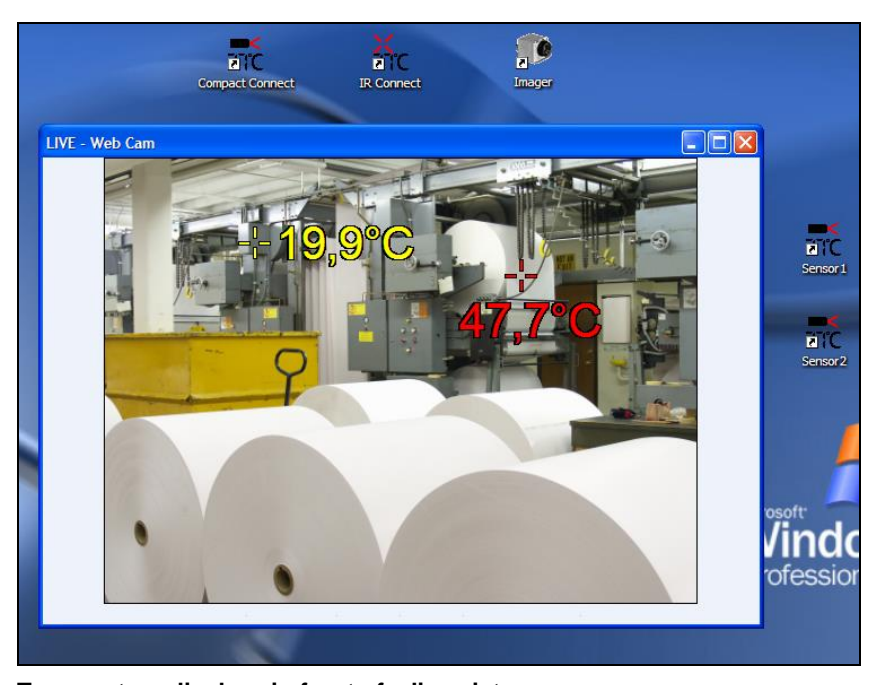

**Temperature displays in front of a live picture**

**A camera is showing the live picture of an industrial plant or a machine. As in the previous example the external displays are pointing to the real measurement targets on site showing the current temperatures inside the live picture.**

**[Content](#page-0-0)**

# <span id="page-23-0"></span>**Multiple Software Calls**

## **Command Line Parameters**

The software can be started with different command line parameters.

You will get an overview if you enter **[blank space] /?** behind the program call in the shortcut (properties).

If you start the application now the following window will appear:

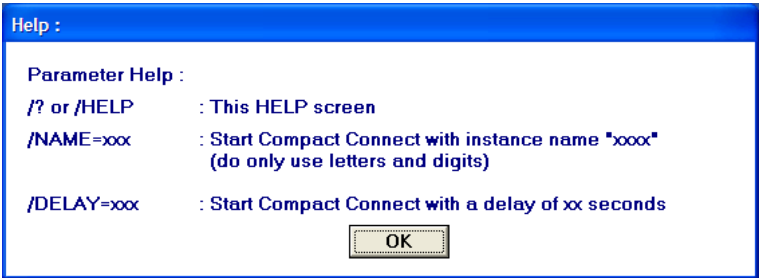

The parameter **/NAME** allows a multiple start of separate software instances for displaying different instruments simultaneously.

The parameter **/DELAY** should be used, if several instances of the software are started at the same time. It prevents possible conflicts which can be caused by simultaneous access to the virtual COM ports. Also a combination of both parameters is possible (see next page).

**[Content](#page-0-0)**

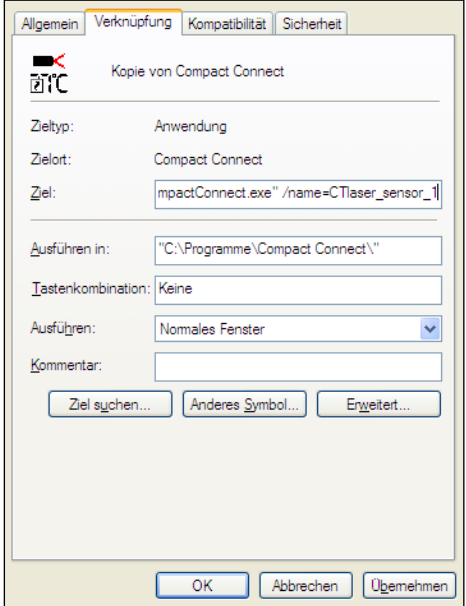

Please make at first a copy of the existing shortcut on your desktop. Under properties you have to add now at the end of the line:

**[Content](#page-0-0)**

**"C:\Programme\Compact Connect\CompactConnect.exe"** a blank space and after:

#### **/Name=example**

*Example* can be the desired sensor or measurement location name.

To start those different instances automatically shortcuts can be copied into the **autostart** folder or called with the help of a **batch file** (\*.bat):

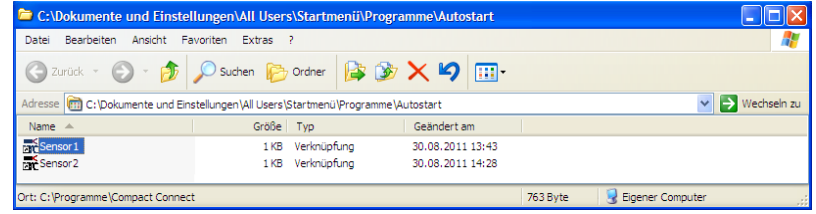

#### **Autostart folder with two instances of the CompactConnect**

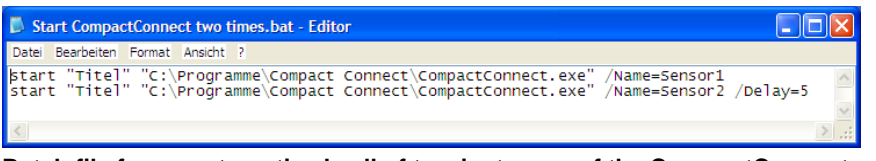

**Batch file for an automatized call of two instances of the CompactConnect**

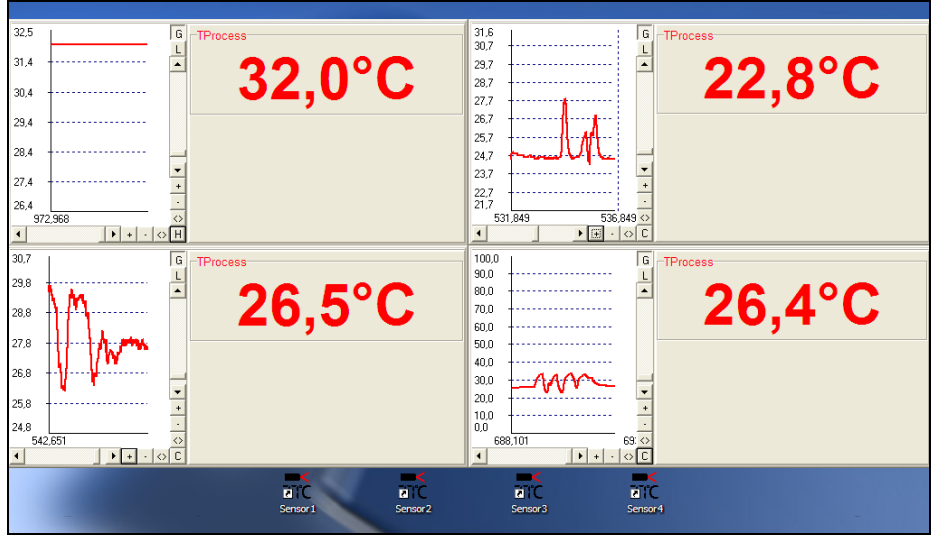

**Four displays with diagrams are showing the temperature of four via USB connected sensors**

**[Content](#page-0-0)**

## <span id="page-26-0"></span>**Start Measurement**

To start a measurement please press the **Start** button in the tool bar **[Menu: Measurement\ Start]**.

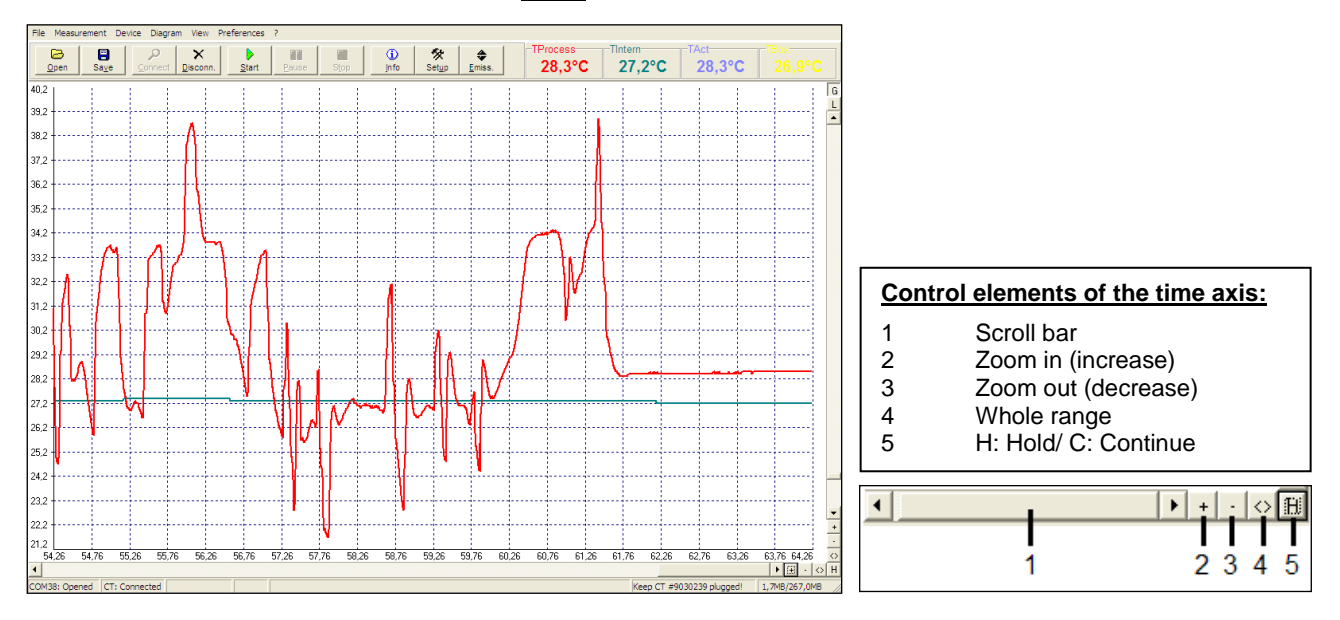

## **[Content](#page-0-0)**

Any activation of a control element of the time axis or of the **Pause** button will stop the further actualization of the measurement graph. The measurement itself continues in the background. To return to the current measurement graph please press the **Pause** button again **[Menu: Measurement\ Pause]** or **C**.

During the stopped status any parts of the diagram can be selected with the **Time scroll bar**. With the zoom in-button **+** these parts can be stretched (enlarged) and with the zoom out-button **–** clinched (minimized).

## **Time information**

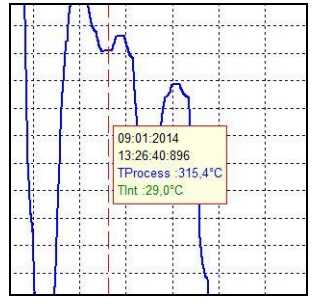

During the **Pause** mode the real date and time can be displayed for a certain position by clicking into the diagram. In addition the according temperature values of that position are shown.

# <span id="page-28-0"></span>**Scaling of the Temperature Axis**

With **global scaling** the temperature range of the diagram will automatically be adapted to the respective peak values. The range will remain as set during the whole measurement.

With **local scaling** the temperature range of the diagram will be adapted dynamically to the respective peak values. After the respective peak has left the diagram in the further process

of the measurement, the range will be readapted. This option enables an optimum display of the temperature graph.

A **manual scaling** can be done at any time using the control elements of the temperature axis.

**Activation of the desired option: Control elements (temperature axis) or [Menu: Diagram].**

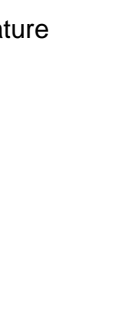

**Control elements of the temperature axis:**

5 Zoom out (decrease)

1 Global auto scaling 2 Local auto scaling 3 Scroll bar

4 Zoom in (increase)<br>5 Zoom out (decreas

6 Whole range

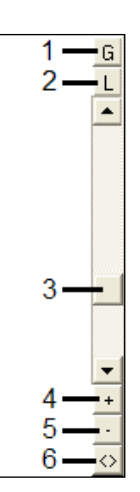

## **[Content](#page-0-0)**

# <span id="page-29-0"></span>**Diagram Compression**

With this function you can activate an automatic on-hold of the diagram update and recording via a temperature threshold. In the example below the diagram will only be updated if the process temperature exceeds the threshold value of 266 °C. The made settings also allow a recording of 2 s before and 2 s after the temperature event.

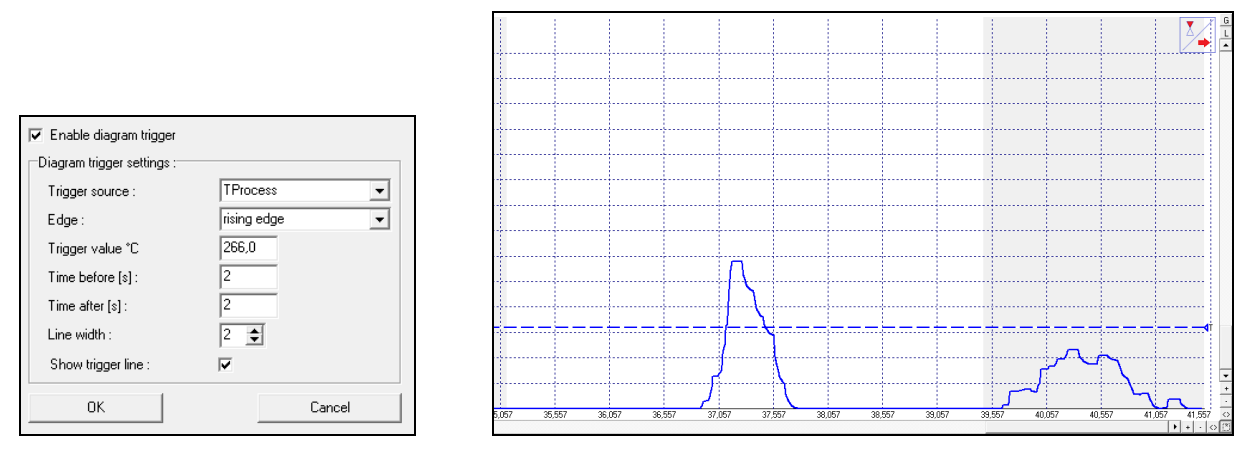

During the on-hold a blinking trigger symbol is shown in the right top corner of the diagram. The allocation of the events to certain process phases is possible without any problem as the real time of the computer will be recorded automatically.

Especially on discontinued processes the amount of data can be reduced with this feature.

# <span id="page-30-0"></span>**Stop Measurement and Save Data**

To stop the current measurement please press the **Stop** button **[Menu: Measurement\ Stop]**. The **Save** button **[Menu: File\ Save as]** opens an explorer window to select destination and file name **[file type: \*.dat]**.

The menu **[Menu: Preferences\ Options]** enables the following settings for data protection: Decimal separator Ask for saving C System **C** User defined: Force data saving after "stop" □ Scan non-USB devices Application title  $\overline{\mathbf{v}}$  Auto scan device C Application name Auto start device **C** User defined: □ Enable button to toggle LASER Ⅳ Warning message if LASER ON Temperature unit □ Enable button to toggle Video  $G^{\bullet}$   $C$ C 'F  $\nabla$  CS rev. 2 - Input monitoring System priority Setup uncommited value Priority: normal  $\vert \cdot \vert$  $\overline{\mathsf{Q}}\mathsf{K}$ Cancel

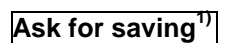

**Ask for saving**<sup>1)</sup> If activated, each **Stop** and new **Start** will be followed by the query: **There is unsaved Data. Save now?**

**[Content](#page-0-0)**

**Force data saving after** "stop"<sup>1)</sup> If activated, after each **Stop** an explorer window for saving the data will be opened automatically.

**Decimal separator <b>System** uses the computer system based separator for saving the data. If you want to use a **user defined** you can enter the desired separator in the according field.

**1) If none of both options is activated, a new measurement will be started after termination of one measurement and pressing of the Start button again. In this case the former data are deleted!**

The further options are described under **[► Basic Settings](#page-8-0)**.

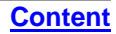

# <span id="page-32-0"></span>**Measurement Configuration**

With the menu item **[Menu: Measurement\ Settings]** you can define the following parameter for the measurement:

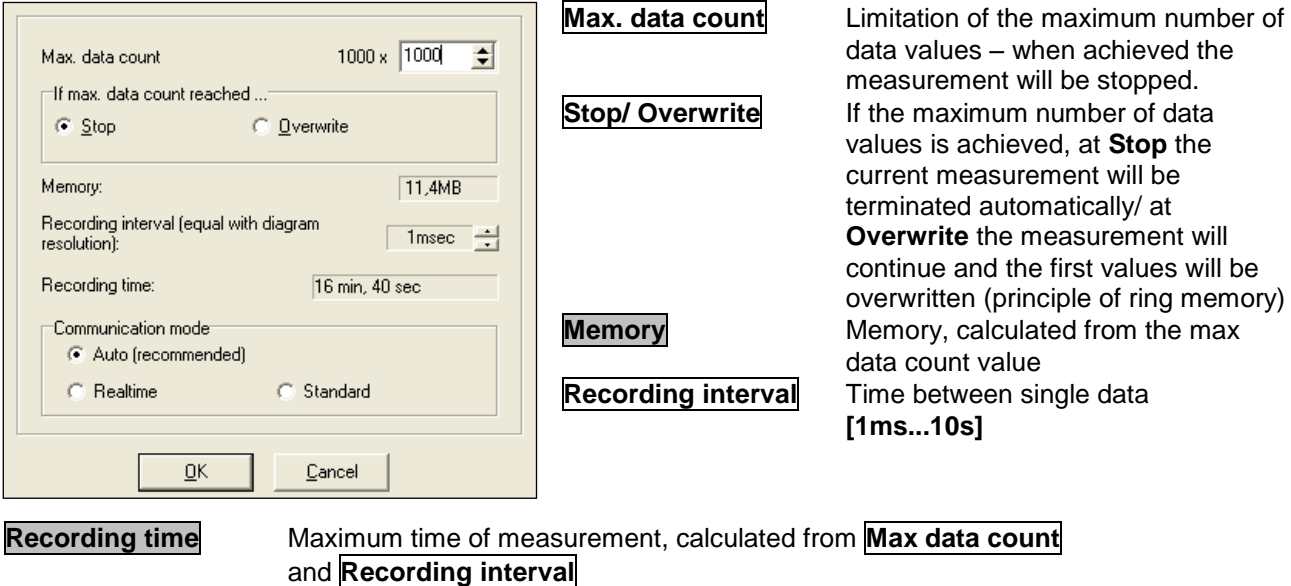

**A change of the parameter Max data count will have influence on the Memory and Recording time. A change of the parameter Recording interval will have influence on the Recording time only.**

**Communication mode** At **Auto** setting (recommended) the connected sensor works in **Realtime mode** (=Burst mode: Sensor is sending data continously) if the recording interval is <200 ms. If the recording interval is >200 ms the sensor works in the **Standard mode** (= Polling mode: Temperature values will be polled by the software).

The current real cycle time will be shown in the status line:

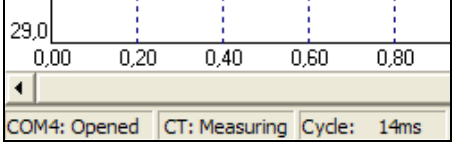

# <span id="page-34-0"></span>**Opening of Files**

**[Content](#page-0-0)**

To open a saved file please press the button **Open [Menu: File\ Open].**

You can select the desired file in an explorer window which will be opened **[file type: \*.dat]**.

**The temperature files can also be opened and edited with any text editor or with Microsoft Excel.**

If you open a file with a spreadshett program you will find beside the relative time (starting with 000:00:00 – column A) also the absolute time for each measurement value (column N).

On video devices and if the function "Automatic Snapshots" is activated you will find further information to the recorded snapshots in the columns O and P:

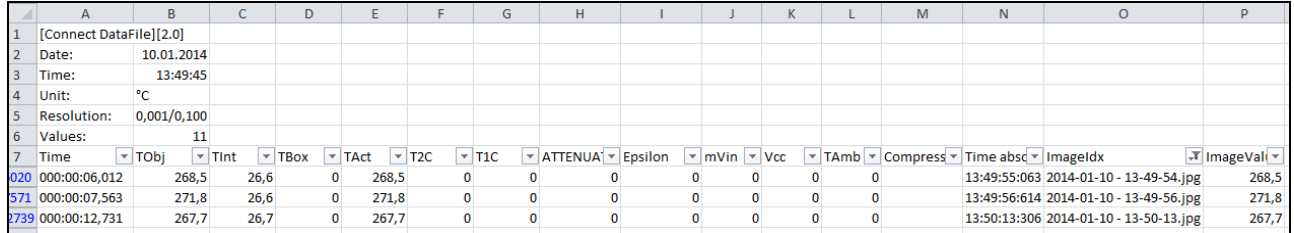

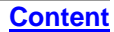

# <span id="page-35-0"></span>**Sensor Setup CT/ CTlaser/ CTvideo – Signal Processing**

The button **Setup [Menu: Device\ Device Setup]** opens a window for the setting of all sensor parameters.

The dialog window is separated into 3 categories:

- Signal processing Emissivity, Transmissivity, Tamb compensation, Post processing<br>
Dutput channels and Alarm settings<br>
Dutput channels and Alarm settings
- Output signals **Cultument Couput channels and Alarm settings**<br>• Advanced settings **Head parameter**, Device adjustment
- Head parameter, Device adjustment, Multidrop address, Lock of programming keys, Temperature unit

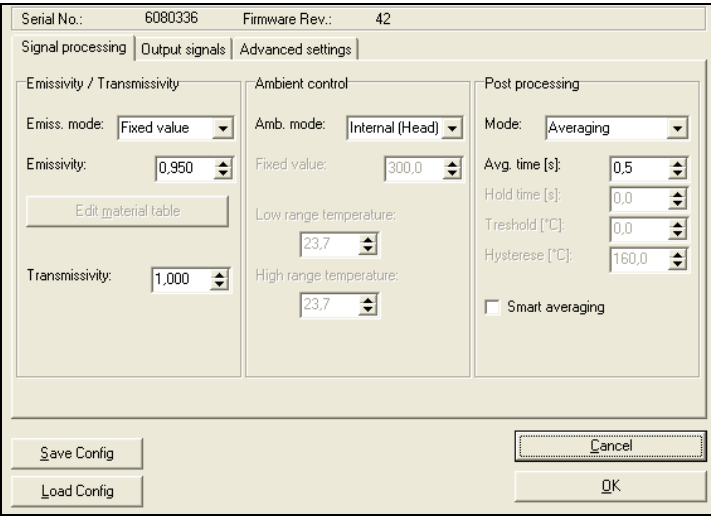
## **Emissivity and Transmissivity**

**CompactConnect**

In the selection field **Emiss. mode** in section **Signal processing/ Emissivity, Transmissivity** you can choose between three options to set the emissivity:

**Fixed value:** The value can be set in the input field **Emissivity External:** The value is determined by a voltage on the functional input F2.  $[0-10 \text{ V}: 0 \text{ V} \triangleright \varepsilon = 0,1 | 9 \text{ V} \triangleright \varepsilon = 1,0 | 10 \text{ V} \triangleright \varepsilon = 1,1]$ **Table:** Input of up to eight different emissivity values and corresponding alarm values A and B in a **Material Table**. A combination of low and high values on the functional inputs F1 to F3 selects the different table values.

> **A non connected input represents: F1=High | F2, F3=Low. [High level: ≥ +3 V…+36 V | Low level: ≤ +0,4 V…–36 V]**

In the input field **Transmissivity** you have to enter the transmissivity of optional optical components like an additional lens (CF-optics ACCTCF e.g.) or a protective window (ACCTPW e.g.).

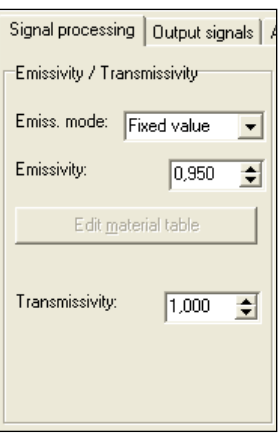

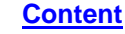

- 
- 

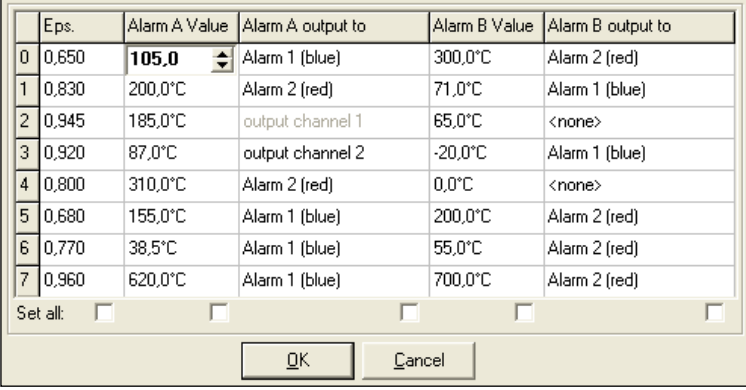

Output channel 1 and 2 can only be selected if they are defined as digital (section **Output signals**) before.

Other properties like normally open/ close and source (the source of output channel 1 [TObj] cannot be changed) have to be defined in section **Output signals** too.

The selection of **Set all** (below the colums) will cause a take over of an entered value for all fields of the according column.

### **Material Table**

After selection of **Table** in the field **Emiss. mode** you can press the button **Edit material table**.

You can now preset the emissivity values for up to 8 different materials. Thereto you have to set the cursor in the respective field of the table.

Two alarms (A and B) can be allocated for each material/ emissivity value. For the output of the alarm the following selection is possible:

- Alarm 1 (blue)
- Alarm 2 (red)
- Output channel 1
- Output channel 2
- $\blacksquare$  <none>

### **Ambient Temperature Compensation**

In dependence on the emissivity value of the object a certain amount of ambient radiation will be reflected from the object surface. To compensate this impact, the software provides the feature **Ambient control**:

- **Internal (Head):** The ambient temperature will be taken from the head-internal Pt1000 probe (factory default setting).
- **External:** The ambient temperature will be determined by a voltage on the functional input-pin F3

**[0 – 10 V ► -40 – 900 °C; range scalable]**. With an external probe or with a second CT a real-time ambient temperature compensation can be realized.

 **Fixed value:** A fixed value can be entered in the edit box **Fixed value** (if the ambient radiation is constant).

Especially if there is a big difference between the ambient temperature at the object and head temperature the use of Ambient control with **External input** or **Fixed value** is recommended.

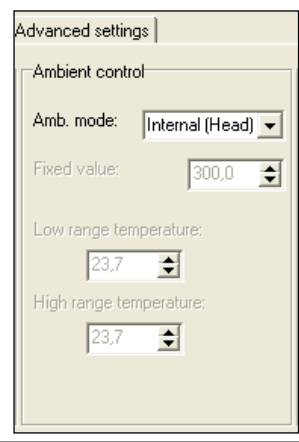

## **Post Processing**

In section **Signal processing/ Post processing** you can select the following functions:

- **Averaging**
- Peak hold
- Valley hold
- Adv. peak hold
- Adv. valley hold
- Off

#### **Averaging**

In this mode an arithmetic algorithm will be performed to smoothen the signal. The **Avg. time** is the time constant. This function can be combined with all other post processing functions. The minimum adjustable average time is 0,1s; on the models 1M, 2M and 3M 1ms (0,001s). On these models values below 0,1s can be increased/ decreased only by values of the power series of 2 (0,002, 0,004, 0,008, 0,016, 0,032, ...).

#### **Peak hold**

In this mode the sensor is waiting for descending signals. If the signal descends the algorithm maintains the previous signal peak for the specified **Hold time**. The minimum adjustable hold time is 0,1s; on the models 1M, 2M and 3M 1ms (0,001s).

After the hold time the signal will drop down to the second highest value or will descend by 1/8 of the difference between the previous peak and the minimum value during the hold time. This value will be held again for the specified time.

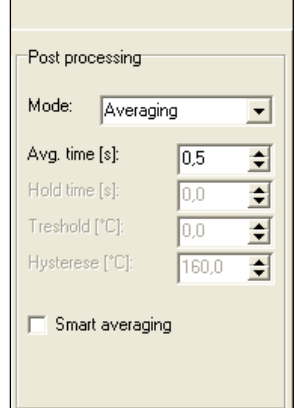

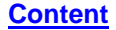

**[Content](#page-0-0)**

After this the signal will drop down with slow time constant and will follow the current object temperature.

## **► Signal Graphs**

Therefore, if periodic events will be measured (bottles on a conveyor e.g.) this peak hold function avoids a drop down of the signal to the conveyor temperature in-between 2 events.

#### **Valley hold**

In this mode the sensor waits for ascending signals. If the signal ascends the algorithm maintains the previous signal valley for the specified **Hold time**. The definition of the algorithm is according to the peak hold algorithm (inverted).

#### **Advanced Peak hold**

In this mode the sensor waits for local peak values. Peak values which are lower than their predecessors will only be taken over if the temperature has fallen below the **Threshold** value beforehand. If **Hysteresis** is activated a peak in addition must decrease by the value of the hysteresis before the algorithm takes it as a new peak value.

#### **Advanced Valley hold**

This mode is the inverted function of Advanced Peak hold. The sensor waits for local minima. Minimum values which are higher than their predecessors will only be taken over if the temperature has exceeded the **Threshold** value beforehand. If **Hysteresis** is activated a minima in addition must increase by the value of the hysteresis before the algorithm takes it as a new minimum value.

**[Content](#page-0-0)**

#### **Peak picking function [1M/ 2M/ 3M only]**

In order to detect fast events which are shorter than 1ms you have to set the **Avg. time** to 0,0s and activate the **Peak hold** function. In this mode the sampling rate is 250 µs.

You can display the object temperature **TProcess** (with post processing) and also the current object temperature **TActual** (without any post processing) in the diagram. In this way the result and functionality of the selected post processing features can easily be traced and controlled.

#### **Smart Averaging**

If activated, a dynamic average adaptation at high signal edges is active.

If **Off** is activated, no post processing will happen (TProcess = TActual).

## **Signal Graphs**

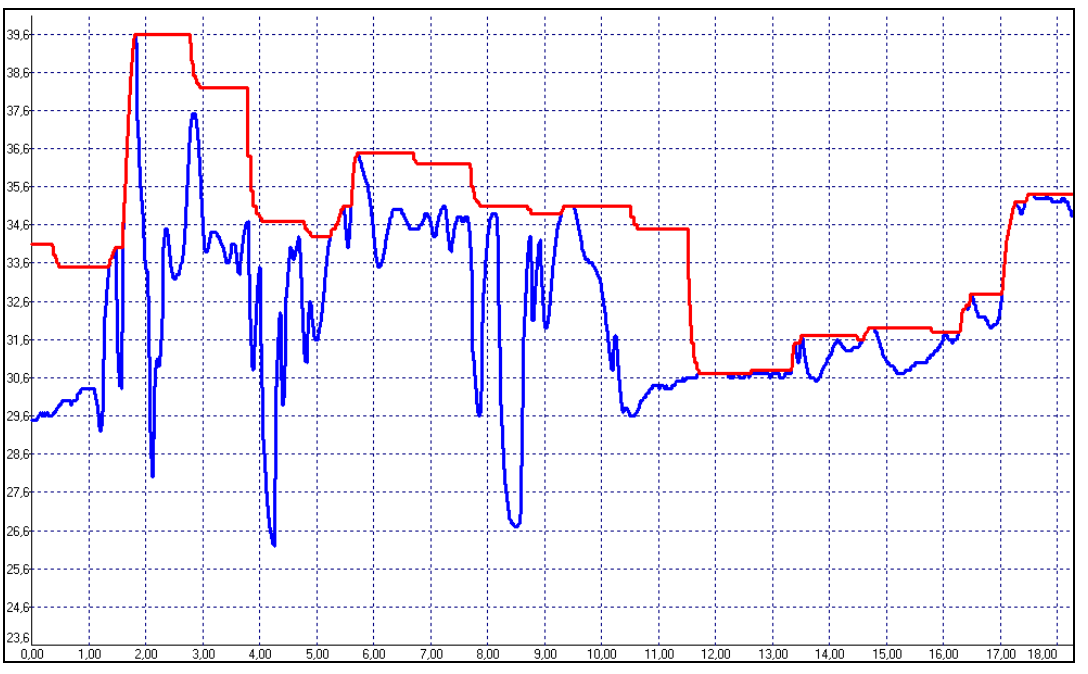

- **▬ TProcess with Peak Hold (Hold time = 1s) ▬ TActual without post processing**
- E2014-05-B

### **CompactConnect**

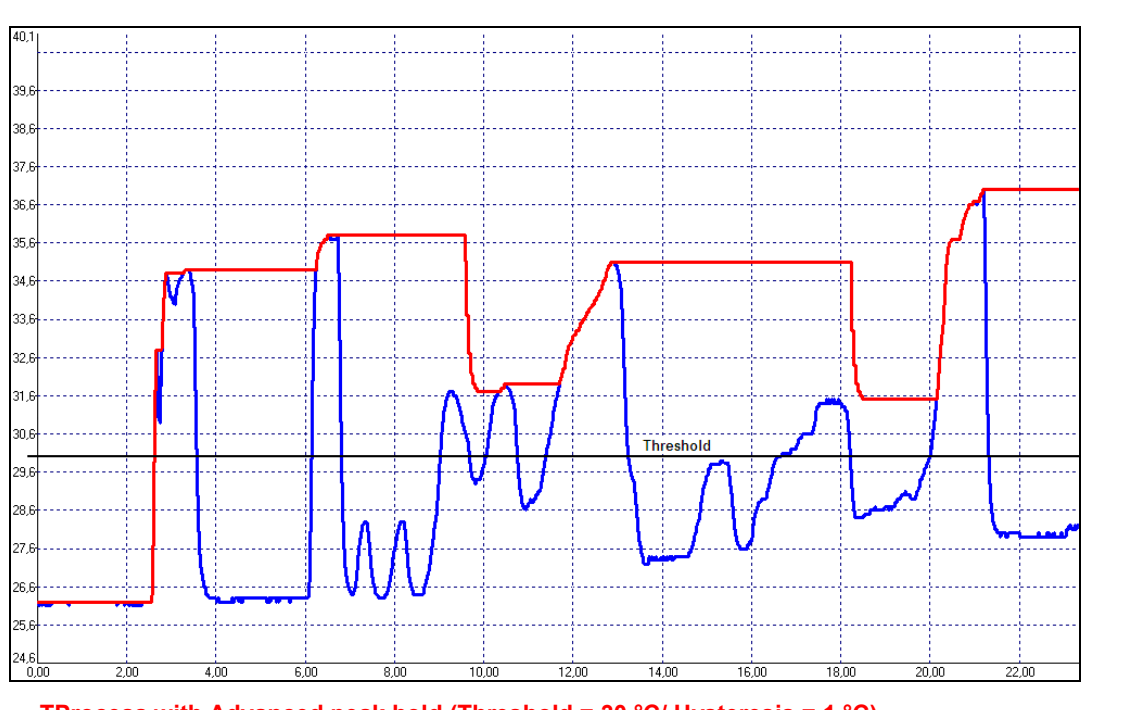

**[Content](#page-0-0)**

**▬ TProcess with Advanced peak hold (Threshold = 30 °C/ Hysteresis = 1 °C) ▬ TActual without post processing**

E2014-05-B

#### **CompactConnect**

**[Content](#page-0-0)**

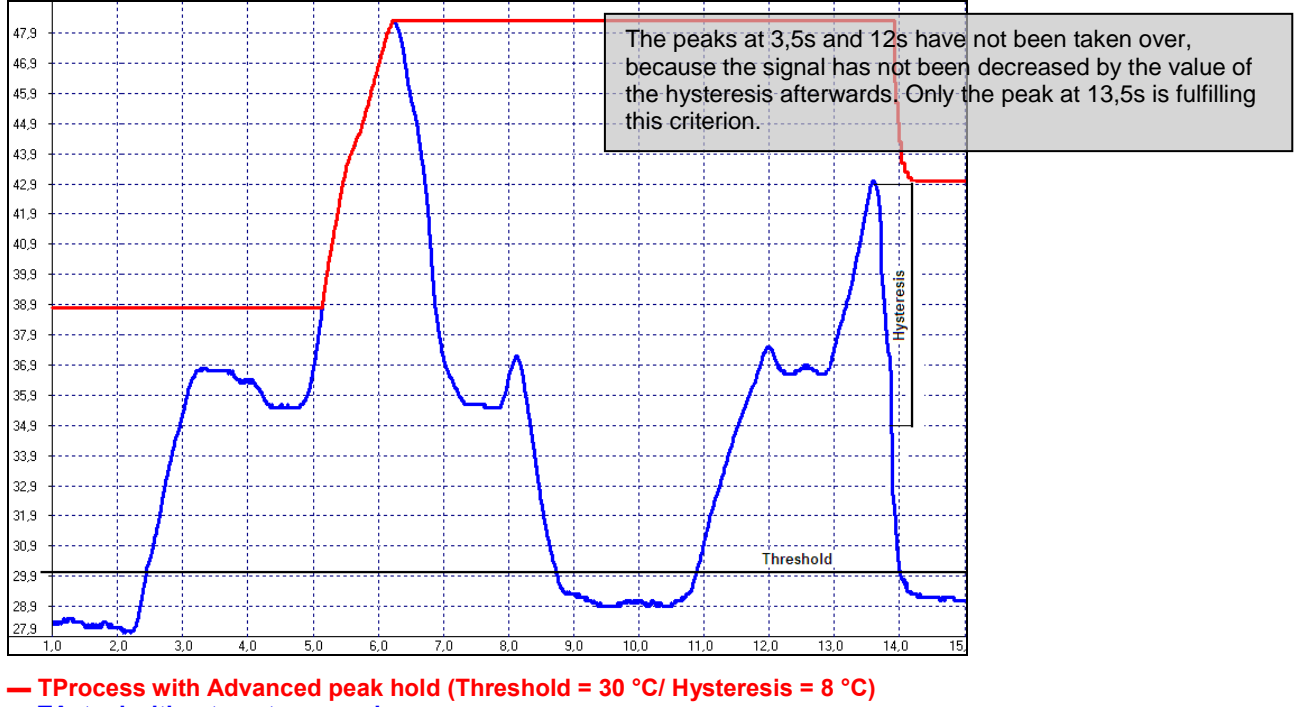

**▬ TActual without post processing**

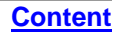

## **Sensor Setup CT/ CTlaser/ CTvideo – Output Signals**

You can set up the **Output channels 1** and **2** and the **Visual alarms** in section **Output signals**.

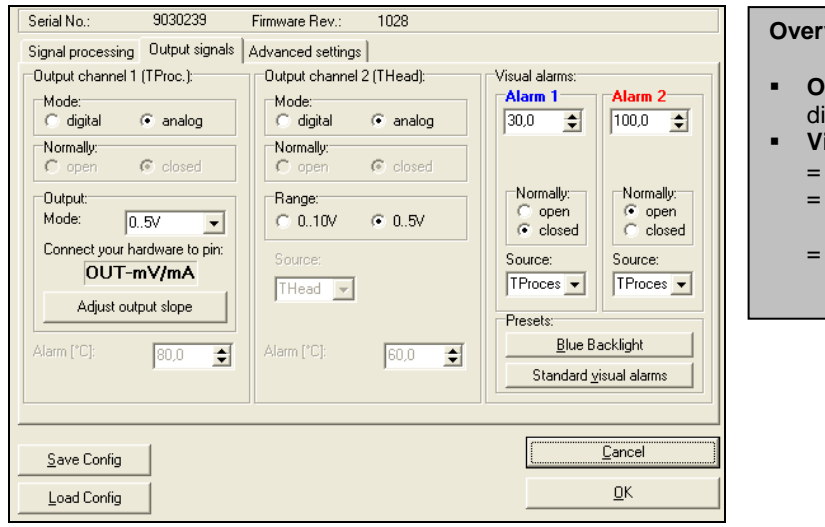

#### **view Alarm outputs**

- **Output channel 1 and 2** if Mode is set to igital
- **Visual alarms**
	- color alarms in the LCD display
	- alarms of the optional relais interface
	- AL2 output (open collector/ only Alarm 2)

## **Output Channel 1**

The output channel 1 is used for output of the object temperature **TProcess**. If **analog** is activated the following analog output signals are available in the selection field **Output: Mode**:

- $-0.5$  V
- $-0.10 \text{ V}$
- $0/4 20$  mA
- $\blacksquare$  Thermocouple (t/c J or t/c K)

After you have selected the desired output you can adjust the temperature range of the sensor by pressing the button **Adjust output slope**. The range limits can either be entered directly in the input fields or by shifting the output function graph (by catching the points **LOW** or **HIGH** with the cursor).

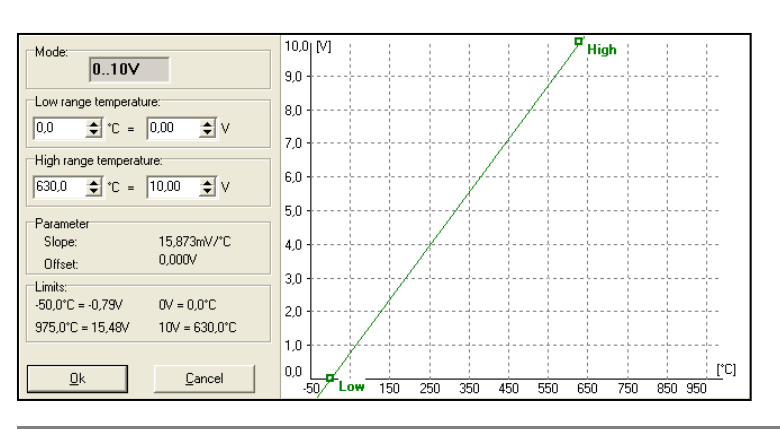

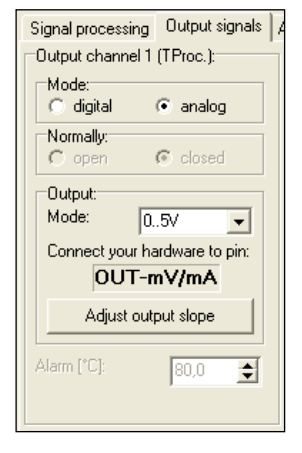

Alternatively the output channel 1 can also be used as an alarm output. Thereto you have to choose the mode **digital**. The selection **Normally open/ closed** defines the output as High or Low alarm.

Please enter the alarm value (threshold) in the input field **Alarm**.

The selected output signal (0-5 V/ 0-10V/ 0-20 mA/ 4-20 mA) is also valid if the channel is used as alarm output. Dependend on the alarm status either the lower or the upper range limit value will be given out.

## **Output Channel 2 [LT/ G5/ P7 only]**

This channel is normally used as output for the head temperature **THead** (Analog mode preset). The output signal is 0-5 V or 0-10 V [according -20...180 °C or -20...250 °C on CThot models].

Alternatively the output channel 2 can also be used as an alarm output. For this you have to choose the mode **digital**. The selection **Normally open/ closed** defines the output as High or Low alarm.

In the selection field **Source** the alarm signal source can be selected between **TObj**, **THead** and **TBox**.

Please enter the alarm value (threshold) in the input field **Alarm**.

The output can be selected between 0-5 V and 0-10V.

Dependent on the alarm status either the lower or the upper range limit value will be given out.

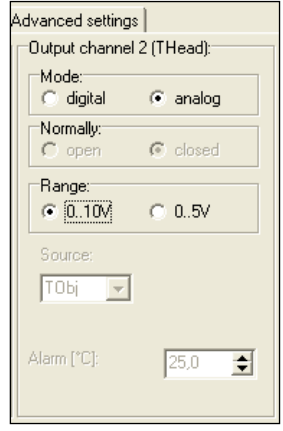

## **Visual Alarms**

The **Alarms 1 and 2** (Visual Alarms) will cause a change of the backlight color of the LCD display of the electronic box and in addition they are available via the optional relay interface. In addition the Alarm 2 can be used as open collector output on pin **AL2** at the CT electronics (24V/ 50mA).

Also here the selection **Normally open/ closed** defines the alarm as High or Low alarm. In the selection field **Source** the alarm signal source can be selected between **TProcess**, **THead** and **TBox**. Both alarms will cause the following color change of the LCD display:

- blue: alarm 1 active
- red: alarm 2 active
- **green:** no alarm active

The standard mode for the visualization of the alarms can be reset with the button **Standard visual alarms**.

The button **Blue Backlight** is a presetting to achieve a permanent blue backlight on the LCD display.

**All alarms (Alarm 1, Alarm 2, Output channel 1 and 2 if used as alarm output) have a fixed hysteresis of 2 K (CThot: 1K).**

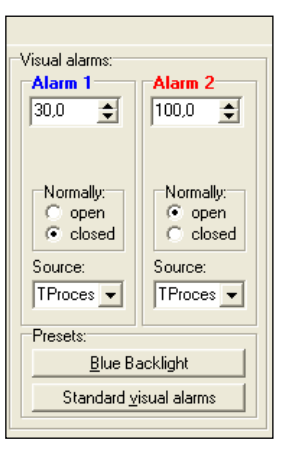

#### **CompactConnect**

**[Content](#page-0-0)**

On the models 1M, 2M and 3M the hysteresis at Alarm 2 can be adjusted in addition:

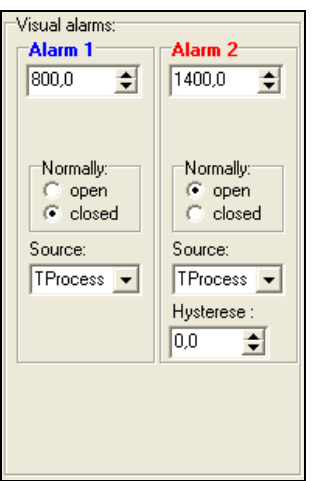

## **Sensor Setup CT/ CTlaser – Advanced Settings**

In section **Advanced settings** the following settings can be made:

- Head parameter
- Device adjustment
- **Multidrop address**
- **-** Lock/ Unlock of programming keys
- **Temperature unit**

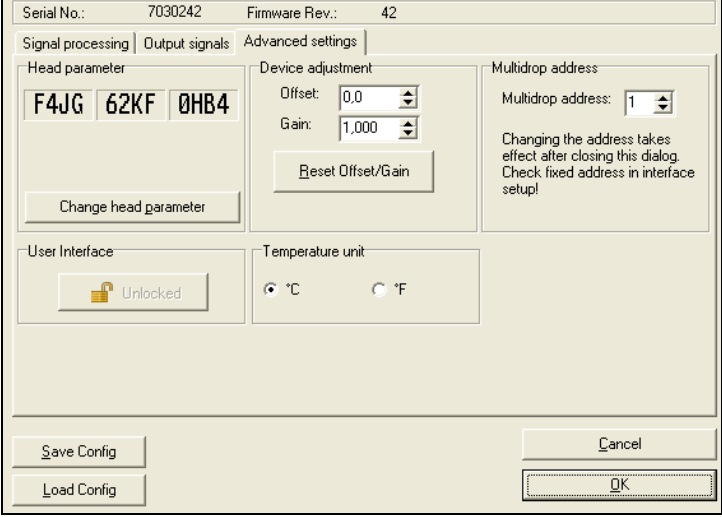

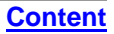

## **Head Parameter**

**CompactConnect**

With exception of the CTfast (LT15F/ LT25F) an exchange of sensing heads and electronics on all models of the CT- and CTlaser-series is possible.

The 3x4-digit code (resp. 5x4-digit code) contains the calibration data of the head. For a correct temperature measurement it is necessary, that the sensing head code (labeled on each head or head cable) is matching the entered code in the corresponding electronic box.

From the factory side this has been done already – a change of the setting by pressing the button **Change head parameter** is only necessary, if the head will be exchanged.

## **Lock Programming Keys**

With this function you can lock the programming keys on the CT electronics to avoid a non authorized change of parameters on the unit. Pressing the button will set the unit into the **locked** or **unlocked** mode.

In the locked mode all parameter and settings can be displayed on the unit by pressing the **Mode** button – a change of parameters with the **Up** or **Down** button is not possible.

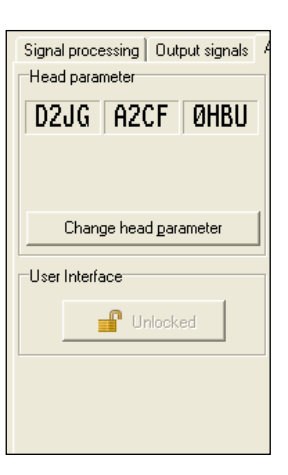

## **Device Adjustment**

For certain applications or under certain circumstances a temperature offset or a change of the gain for the temperature curve may be useful.

The factory default settings for Offset and Gain are:

- Offset: 0,0 K
- Gain: 1,000

A changed **Offset** causes a parallel shifting of the temperature curve and therewith it has a linear effect on the temperature reading (change constant independent on object temperature). A change of the **Gain** will have a non-linear effect on the temperature reading (change depends on object temperature).

## **Temperature unit**

Selection between °C and °F as temperature unit.

## **RS485 Multidrop Address**

In combination with a RS485 interface you can build a network of several CT sensors (max. 32 sensors).

For the digital communication each sensor must have its own address which you can enter in the input field Multidrop address.

#### **► RS485/ RS422**

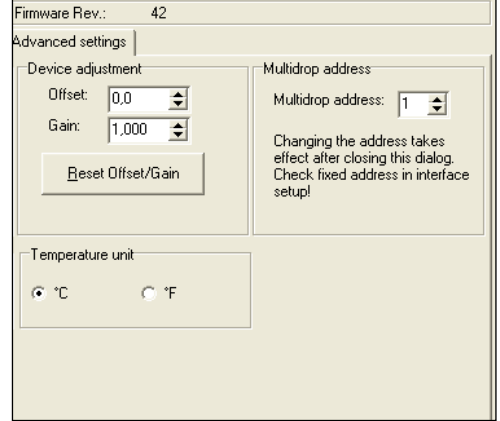

# **Video Settings**

**CompactConnect**

If a CTvideo or CSvideo is connected you will see the live video picture automatically in the right part of the software window. With the button **Video [Menu: View\ enable Video]** you can switch on and off the video display.

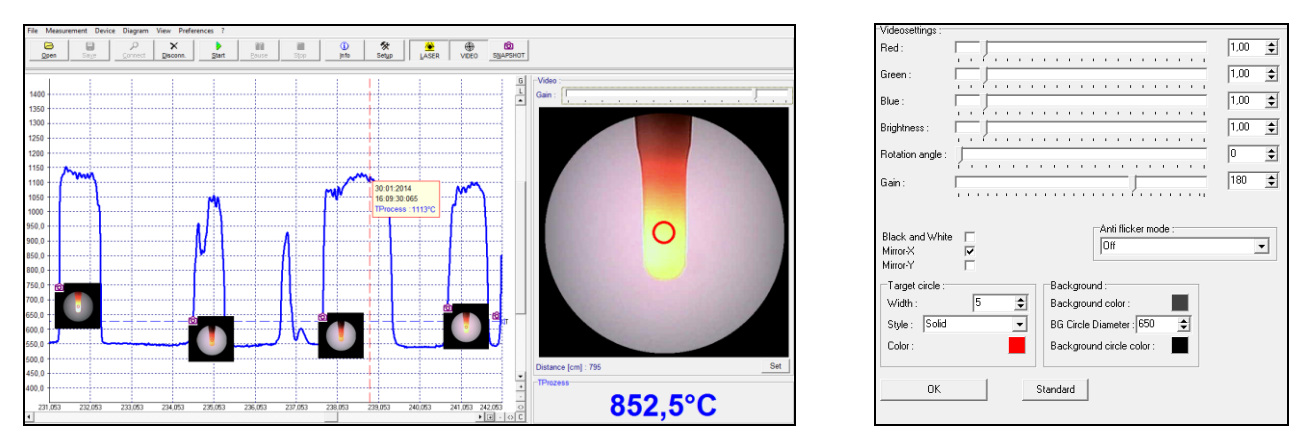

The location and size of the measurement spot is shown in the video picture. This enables an exactly positioning of the sensor to the target.

With the right mouse button you can open **Setup Videodisplay** (if the cursor is placed on the video display).

#### **CompactConnect**

The following settings can be made here:

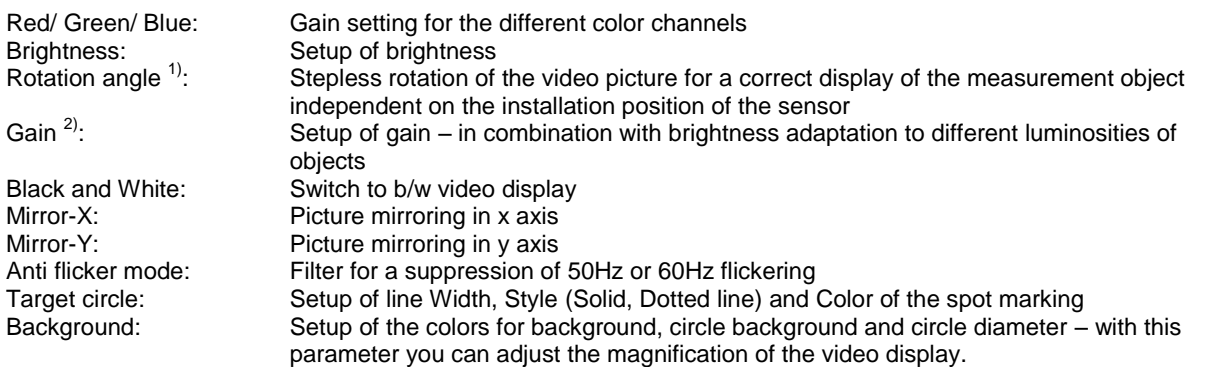

**[Content](#page-0-0)**

 $<sup>1</sup>$  The display rotation can also be done outside this dialog: with the left mouse button you can grab the picture and rotate it by moving</sup> the mouse to the left or to the right side.

 $2)$  The slider for gain is in addition also available right on top of the video picture.

Underneath the video picture you will find a field for input of the measurement distance. Please enter here by pushing the **Set** button the distance sensor – object after you did the focusing of the optics:

Distance [cm]: 795

The settings are stored for the connected sensor and kept also after software termination. With the **Standard** button the factory default setting can be easily restored.

Set

E2014-05-B 57

#### **Video Snapshots**

With the software you can make manually or automatically triggered snapshots. Beside the picture you can display additional information which is stored inside the snapshot file:

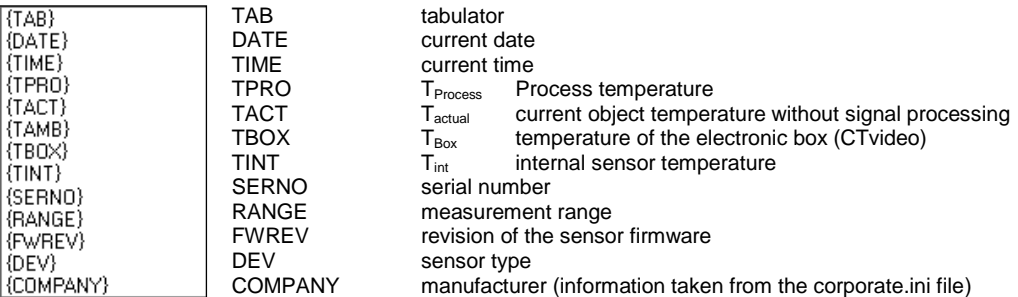

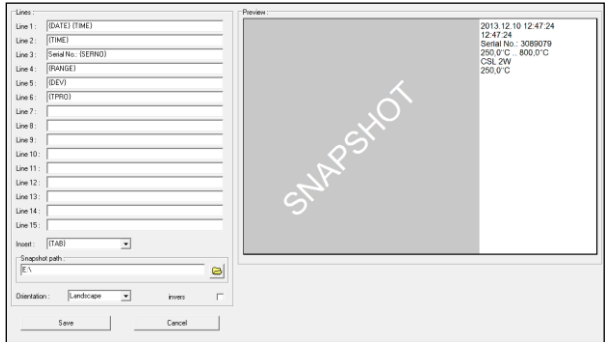

#### You can open the snapshot configuration under **[Menu: Preferences\ Video snapshot setup]**.

Each line (1-15) can contain a combination of free text and data fields. To insert a field please click into the according line and select the field under **Insert**. With **invers** white letters on black background can be displayed.

### **CompactConnect**

**[Content](#page-0-0)**

You can define the location for saving a snapshot under **Snapshot path**. If you press the button **Snapshot [Menu: View\ Video snapshot]** a picture will be stored.

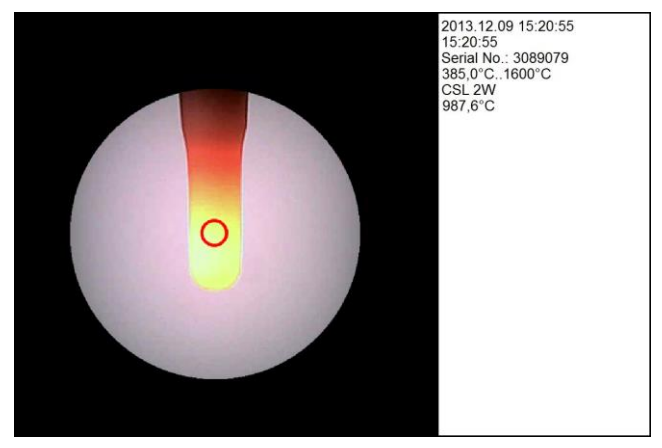

**Example for a snapshot**

#### **Automatic Snapshots**

You can make automatic snapshots which are either time triggered (fixed interval) or temperature triggered (Threshold). Please open **[Menu: Measurement\ Automatic snapshot]**. After activation you can select under **Trigger source** different temperature signals (TProcess, TInt, TBox, TActual) or **Time** for a time triggered recording.

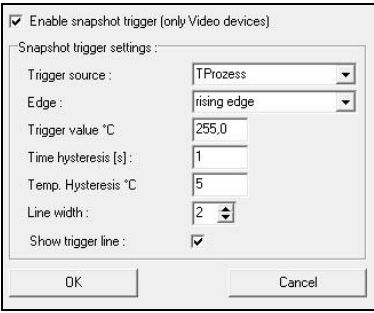

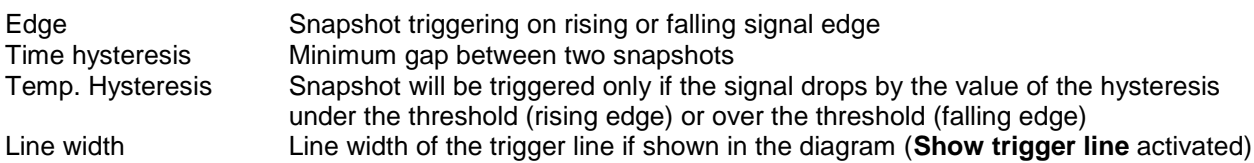

## **CompactConnect**

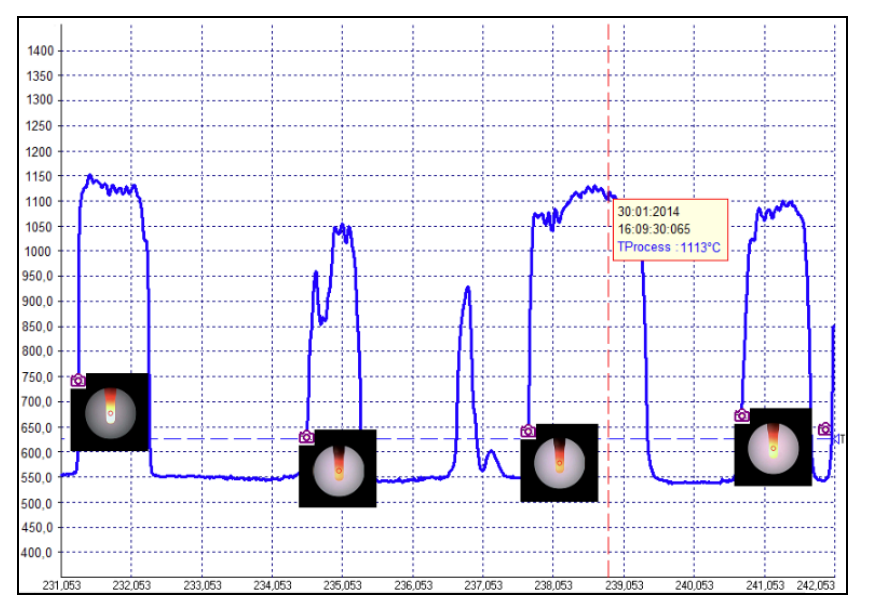

#### **Temperature-Time-Diagram with automatic snapshots – a mouse click on the camera icon opens a thumbnail of the according picture; double click opens the snapshot in full screen.**

**[Content](#page-0-0)**

If you save the diagram as \*.dat file all related pictures will be saved automatically in a folder which is located in the same directory and which has the same name as the dat-file.

## **Sensor Setup CTratio – Output Signals**

The button **Setup [Menu: Device\ Device Setup]** opens a window for the setting of all sensor parameters.

The dialog window is separated into 4 categories:

- Output signals Setting of Output channel 1 and Digital I/O pins
- Signal processing Setting of Emissivity/ Slope and Post processing<br>Visual alarms Display main value and Backlight/ Alarm setting
- 
- 

Display main value and Backlight/ Alarm setting Advanced settings Device adjustment, Multidrop address, Lock of programming keys,

**[Content](#page-1-0)**

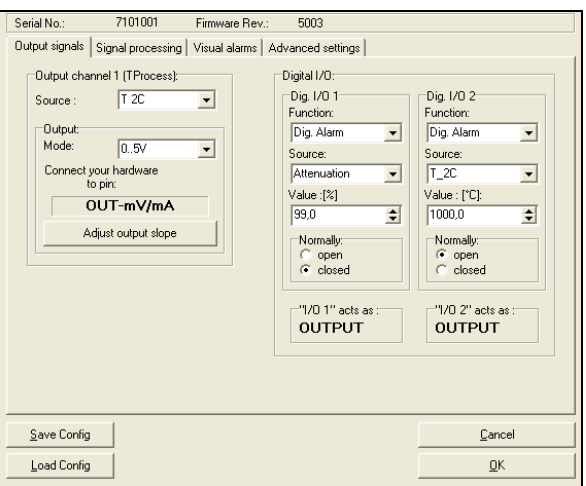

Temperature unit

## **Output Channel 1**

The output channel 1 is used for output of the object temperature **TProcess**. The following signal sources are available in the selection field **Source**:

- T 2C 2C temperature<br>■ T 1C 2C 1C temperature
- 1C temperature
- Attenuation Signal attenuation in %

The following analog output signals are available in the selection field **Output: Mode**:

- $-0.5 V$
- $-0.10 \text{ V}$
- $0/4 20$  mA

After selection of the desired output you can adjust the temperature range of the sensor by pressing the

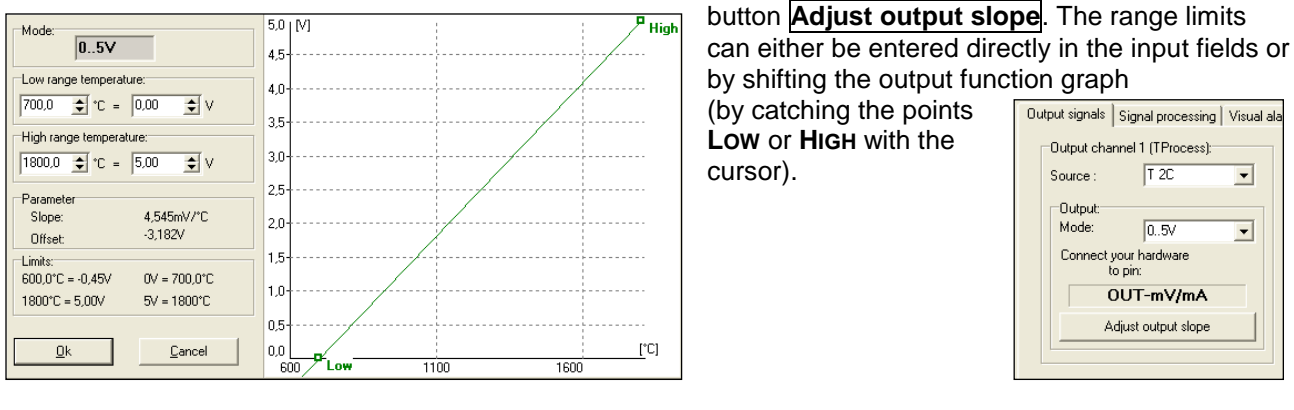

## **I/O pins**

The CTratio has two I/O pins which can be programmed as in- or outputs using the software. The following options are available:

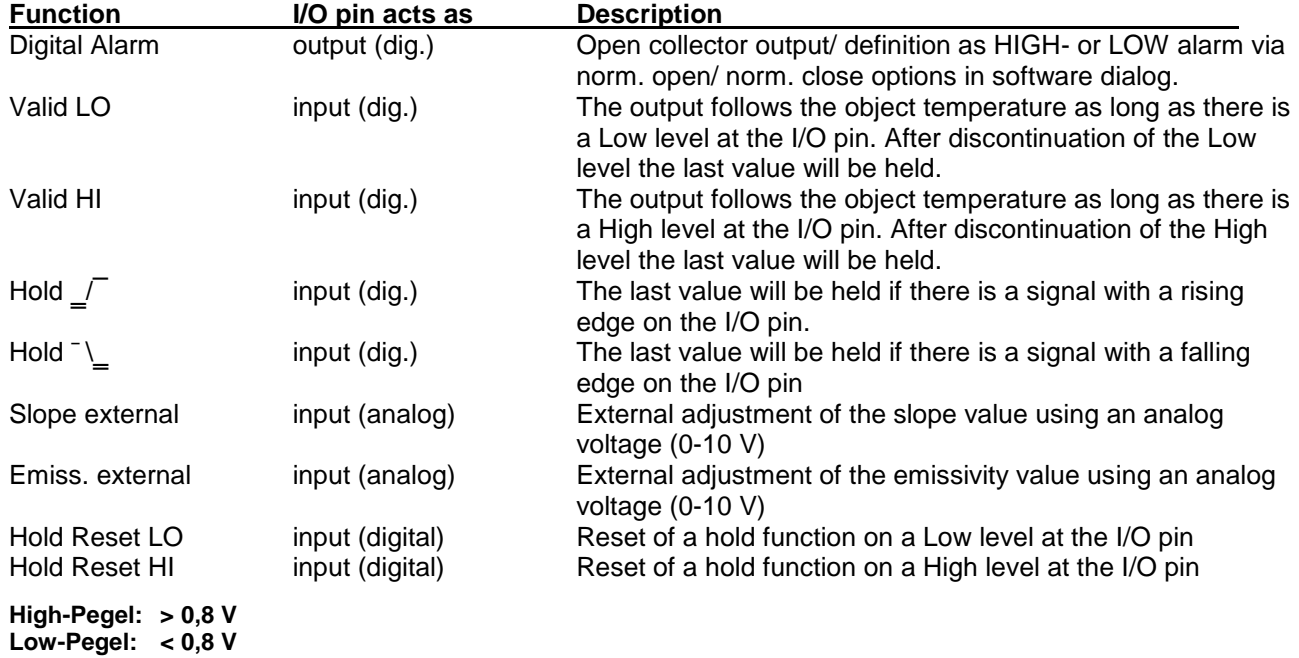

If you select the function **Digital Alarm** the following signal sources can be selected:

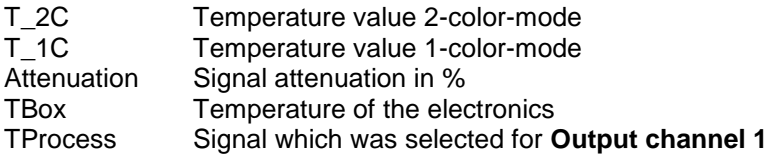

The definition as Low or High alarm can be done by switching between **Normally: open** and **Normally: closed**.

If you select the function **ext. Slope** or **ext. Emiss.** the I/O pin is set as analog input. The scaling can be done using the input fields Slope@ 0V (Emiss.@ 0V) or Slope@ 10V (Emiss.@ 10V).

#### Digital I/O: Dig. 1/0 1 Dig. 1/0 2 Function: Function: Dig. Alarm  $\overline{\phantom{a}}$ Dig. Alarm  $\vert \cdot \vert$ Source: Source: Attenuation  $T$  2C  $\overline{\phantom{a}}$  $\blacksquare$ Value : [°C]: Value :[%]  $\overline{\bullet}$  $\overline{\bullet}$  $1000,0$ 99.0 Normally: Normally:  $C$  open  $G$  open G closed  $C$  closed "1/0-1" acts as : "1/0 2" acts as : **OUTPUT OUTPUT**

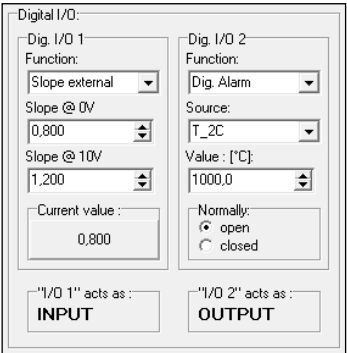

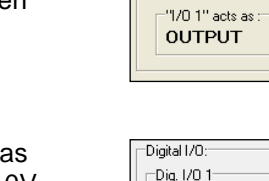

If you select the function **Hold Reset LO** or **Hold Reset HI** the I/O-Pin is set as digital input. An activated hold function (MAX, MIN, advanced MAX, advanced MIN) will be reset if a low or high level is at the I/O pin.

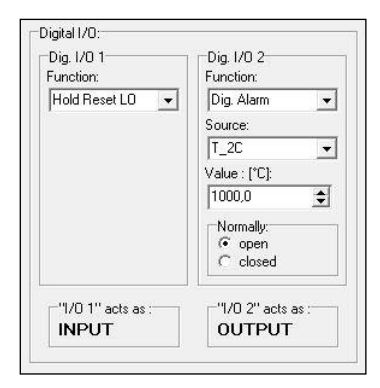

### **Sensor Setup CTratio – Signal Processing**

In this category you can adjust the parameters **Emissivity, Slope, Attenuation** and select the functions and define the parameters for **Signal processing**.

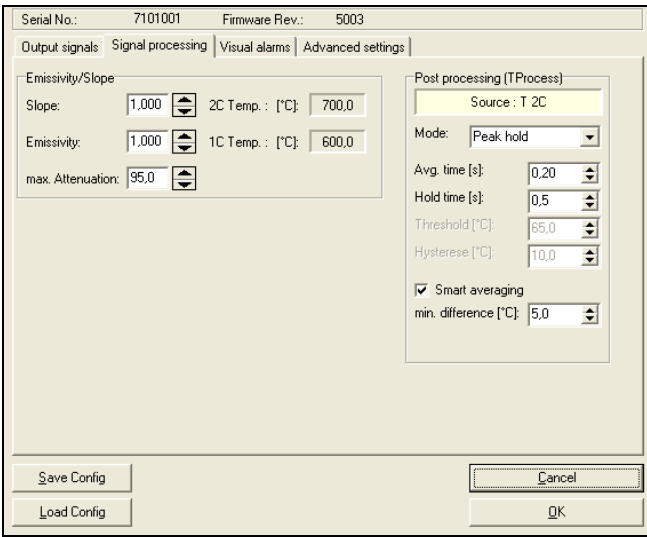

# **Emissivity/ Slope/ Attenuation**

The **Emissivity** ( $\varepsilon$  – Epsilon) is a material constant factor to describe the ability of a body to emit infrared energy. The emissivity only affects measurements in the 1-color-mode.

The **Slope** is the quotient of the emissivities of both of the overlapping wavelengths and therewith the deciding parameter for measurements in 2-color-mode.

**Attenuation <b>:** The temperature measurement will stop if the attenuation exceeds this limit.

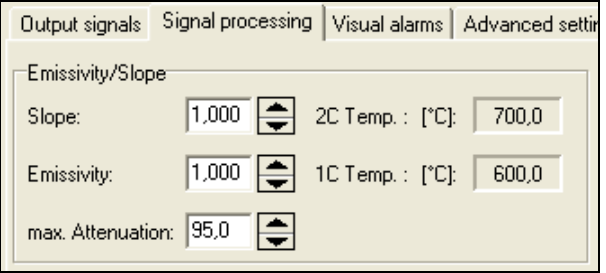

To use the full range up to 1800 °C in the 1-color-mode the attenuation has to be limited to **50%**.

**NOTE: By clicking at the button beside the dialog box (increase value/ decrease value) and simultaneous movement of the mouse upwards or downwards the values will be changed continuously. Dependent on the distance of the cursor from the initially position the color of the arrow button will change and also the speed of value increasing/ decreasing.**

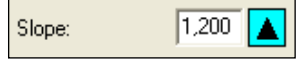

### **Post Processing**

In the category Signal processing/ Post processing you can select he following functions:

- Average
- Peak hold
- Valley hold
- Advanced Peak hold
- Advanced Valley hold
- $\blacksquare$  Off

You will find the description of the single functions under ► **Post Processing**. The field **Source** shows the output signal (= TProcess) which has been selected in the category **Output signals**.

#### **Smart Averaging**

If activated, a dynamic average adaptation at high signal edges is active. In addition you can enter the minimum temperature difference (**min. difference**) to trigger this function.

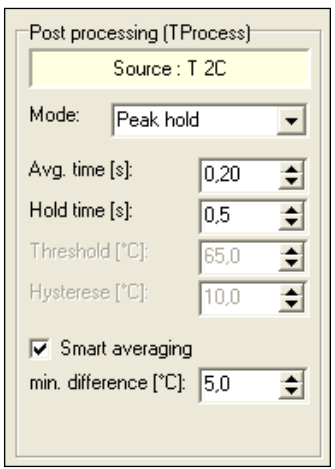

## **Sensor Setup CTratio – Visual Alarms**

In this category you can make settings regarding **display** and **LCD backlight** (= visual alarms). Basically you can select between the two modes **Ranges** and **Threshold**.

Independent on the selected signal for the analog output you can select a signal **(Display main value/ Source)** out of the following listing, which will be displayed on the LCD of the electronics:

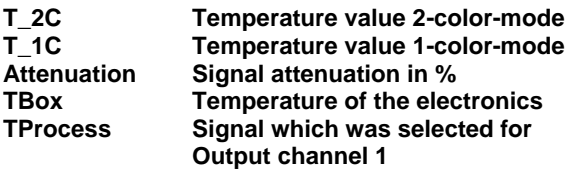

In the **Threshold** mode only two values can be entered (for **blue** and **red**).

In the **Ranges** mode at **Backlight settings** one signal can be allocated to up to eight alarm limits. The selected signal (under **Source**) can be selected independently from the signal shown in the display and independently from the analog output.

**By combining the different colors up to seven different backlight conditions can be realized.**

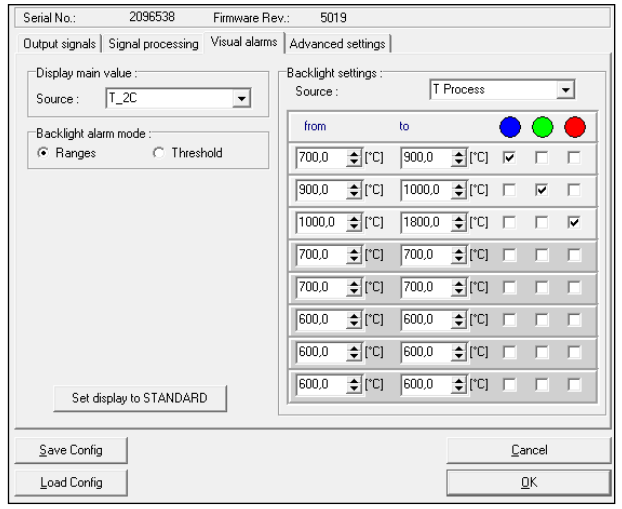

In dependence on the set ranges the display backlight color will change. If the relay interface is used the color change to **Blue** or to **Red** is also representing the threshold values for the relays:

**Blue ► Low alarm (Relay 1) Red ► High alarm (Relay 2)**

The following signals can be selected as source for the display backlight:

**T\_2C Temperature value 2-color-mode T\_1C Temperature value 1-color-mode Attenuation Signal attenuation in % TBox Temperature of the electronics TProcess Signal which was selected for Output channel 1 blue display green display red display**

The button **Set display to STANDARD** will set the **Display main value** as well as the **Source** for backlight to TProcess and the alarm values back to standard values.

## **Sensor Setup CTratio – Advanced Settings**

In the category **Advanced settings** the following parameter can be adjusted:

- **Temperature unit**
- **Lock/ Unlock of programming keys**
- **Multidrop address**
- Calibration

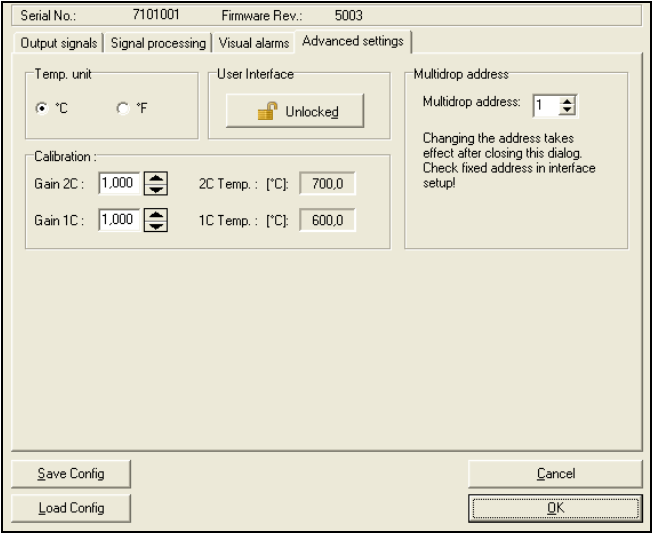

**[Content](#page-1-0)**

## **Lock Programming Keys**

With this function you can lock the programming keys on the CTratio electronics to avoid a non authorized change of parameters on the unit. Pressing the button will set the unit into the **locked** or **unlocked** mode. In the locked mode all parameter and settings can be displayed on the unit by pressing the **Mode** button – a change of parameters with the **Up** or **Down** button is not possible.

### **Temperature unit**

Selection between °C and °F as temperature unit.

### **RS485 Multidrop Address**

In combination with a RS485 interface you can build a network of several CTratio sensors (max. 32 sensors). For the digital communication each sensor must have its own address which you can enter in the input field Multidrop address.

**► RS485/ RS422**

## **Calibration**

You can enter gain factors for the 2C-channel and 1C-channel. Factory default both values are set to 1,000.
## **Sensor Setup CSlaser/ CSvideo/ CX**

The button **Setup [Menu: Device\ Device Setup]** opens a dialog window for set up the parameters of the sensor.

# **General [CX]**

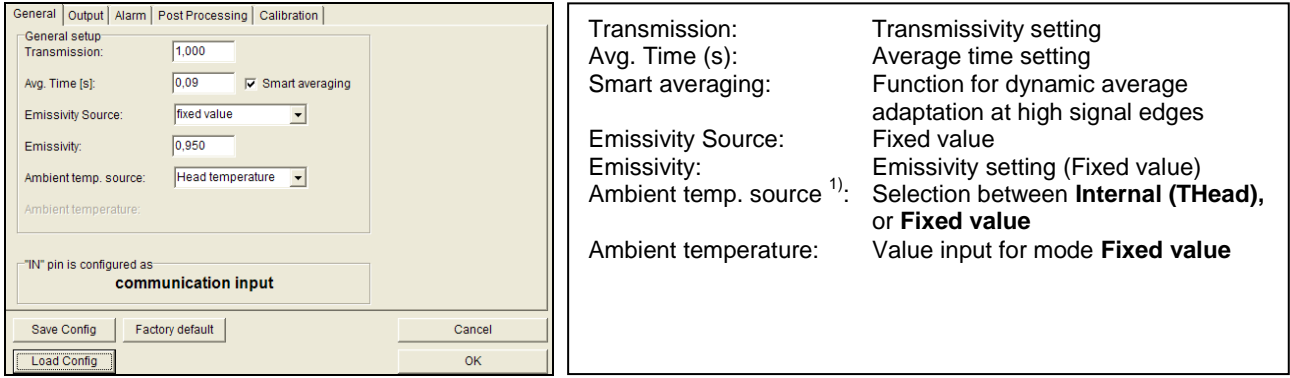

**[Content](#page-1-0)**

# **General [CSlaser/ CSvideo]**

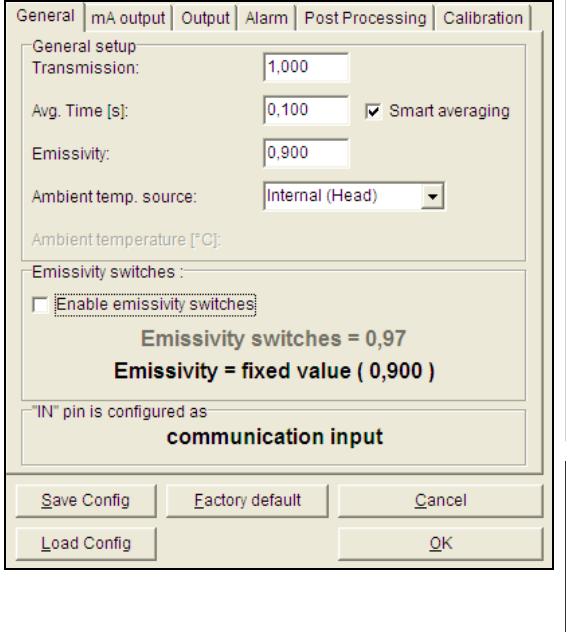

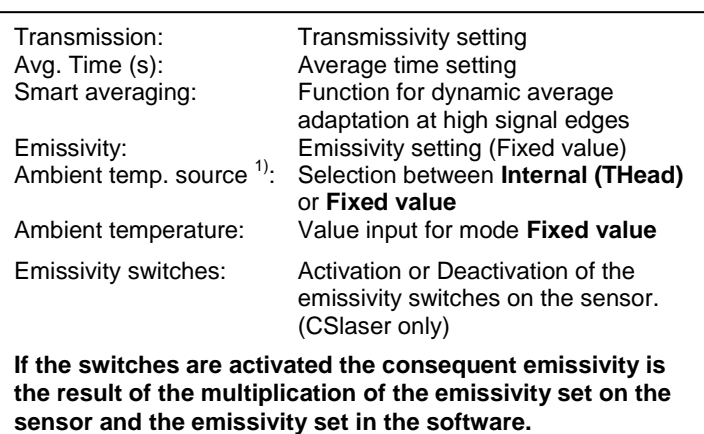

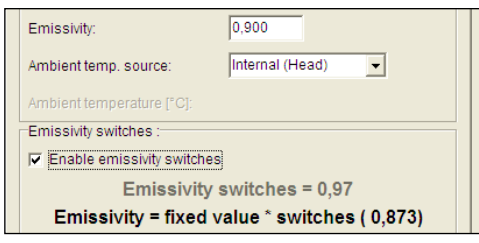

 $1)$  For the compensation of the ambient temperature the internal head temperature is used if Internal (THead) is selected. In dependence on the emissivity value of the object a certain amount of ambient radiation will be reflected from the object surface. Therefore for certain applications it may be useful taking the ambient temperature on the object site for compensation (if significant different from head ambient temperature e.g.).

The following settings can be made:

 **Fixed value:** You can enter a value which represents the ambient radiation in the field **Ambient temp..**

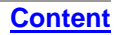

# **Analog Output (mA)**

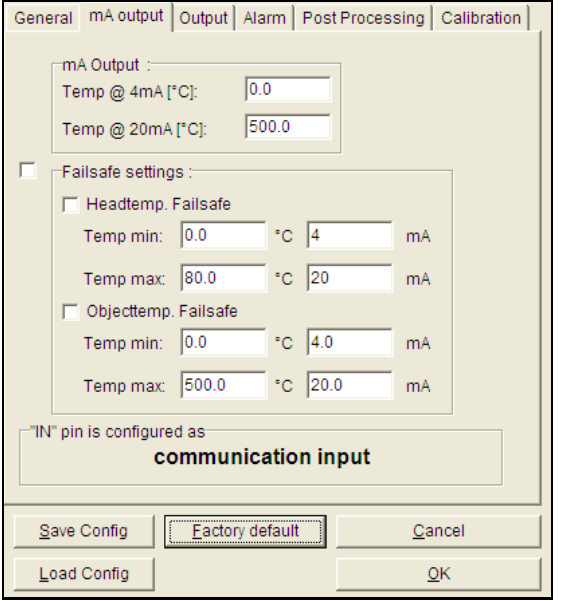

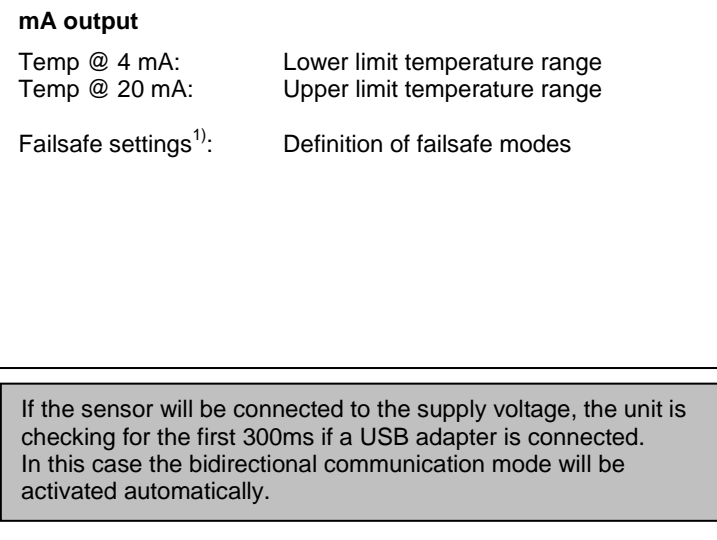

 $1)$  The settings for failsafe mode enable a defined level on the analog output in dependence on preset temperature limits for object temperature and/ or sensing head temperature (**Temp min** and **Temp max**).

# **Digital Output**

In the selection field **Mode** you can select between **communication output** (bidirectional digital communication for interaction with the software) and **burst output**.

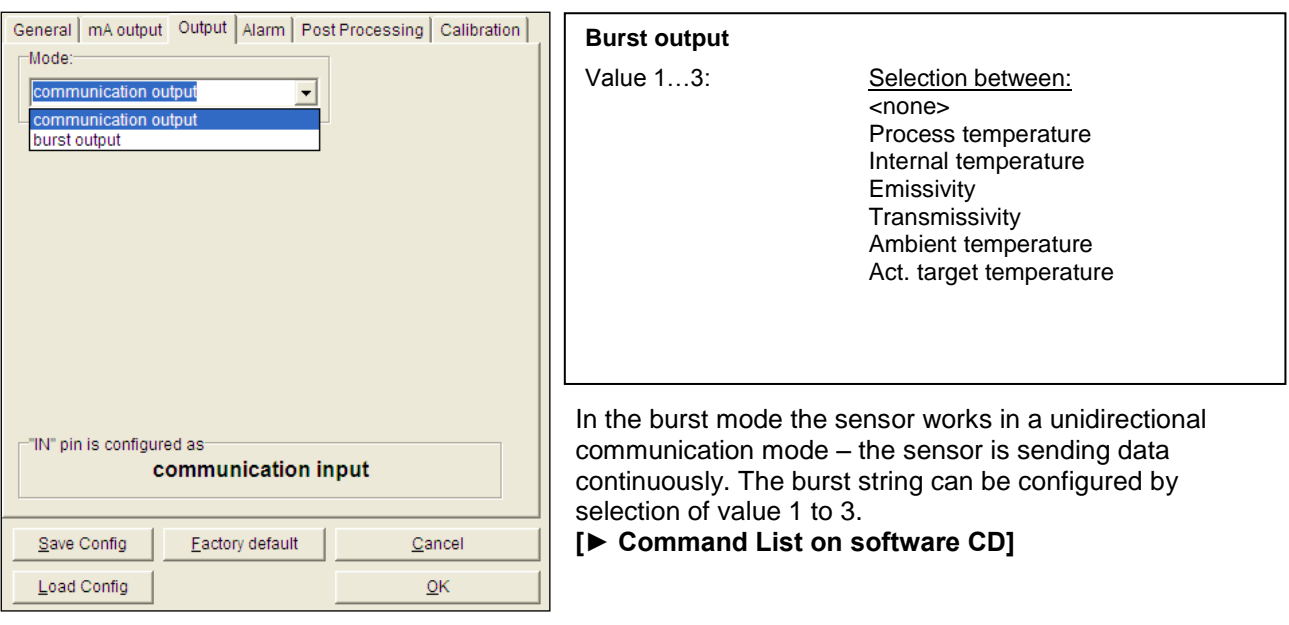

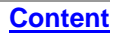

## **Open Collector Alarm Output**

This function activates an additional alarm output (open collector output) at the **RxD pin (green).**

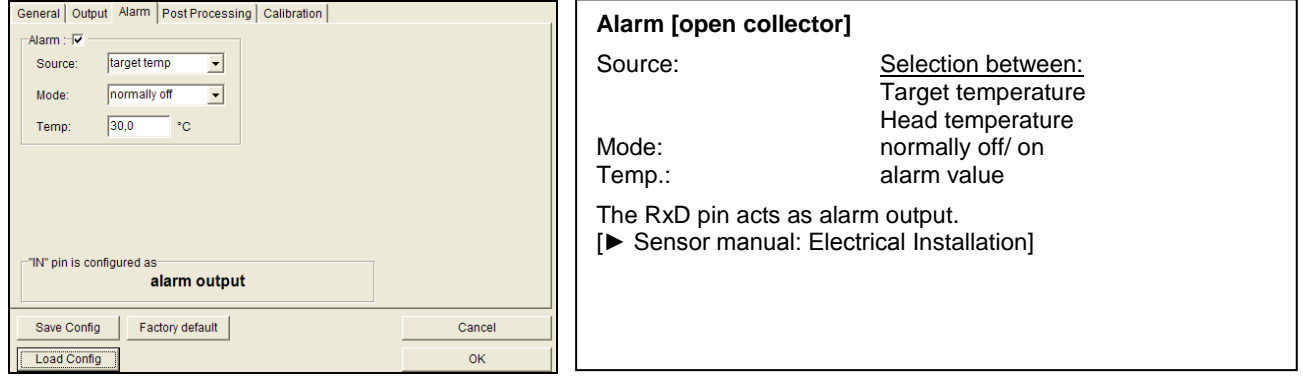

## **Post Processing – Peak/ Valley Hold**

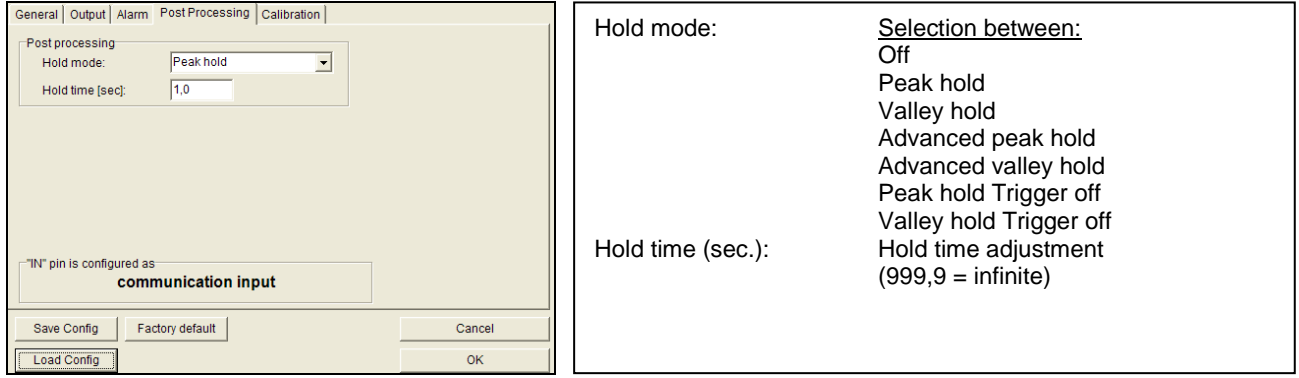

In the **Peak hold** mode the sensor is waiting for descending signals. If the signal descends the algorithm maintains the previous signal peak for the specified **Hold time**.

In the **Valley hold** mode the sensor waits for ascending signals. If the signal ascends the algorithm maintains the previous signal valley for the specified **Hold time**.

You will find a detailed description of these functions under **Post Processing**.

# **Calibration**

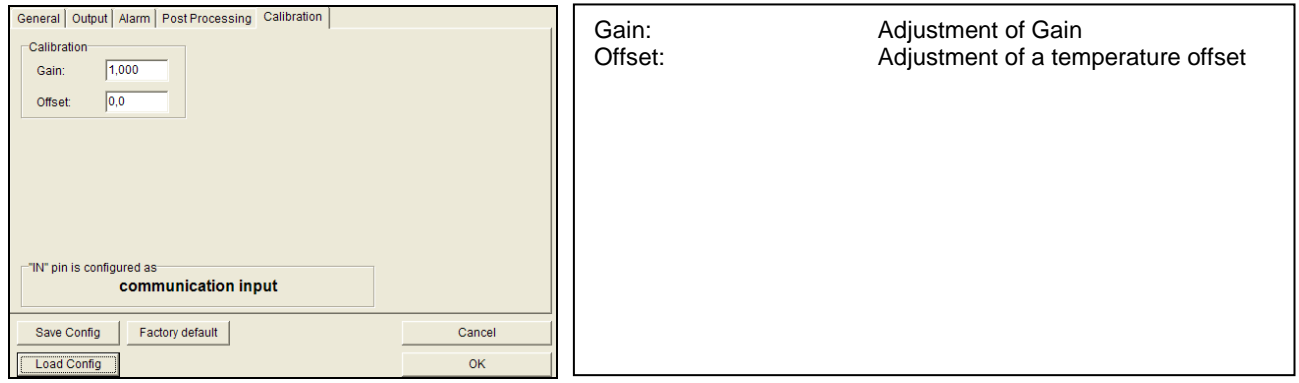

For certain applications or under certain circumstances a temperature offset or a change of the gain for the temperature curve may be useful.

The factory default settings for Gain and Offset are:

- Gain: 1,000
- Offset: 0,0 K

A changed **Offset** causes a parallel shifting of the temperature curve and therewith it has a linear effect on the temperature reading (change constant independend on object temperature). A change of the Gain will have a non-linear effect on the temperature reading (change depends on object temperature).

## **Sensor Setup CS/ CSmicro**

The button **Setup [Menu: Device\ Device Setup]** opens a dialog window for set up the parameters of the sensor.

## **General**

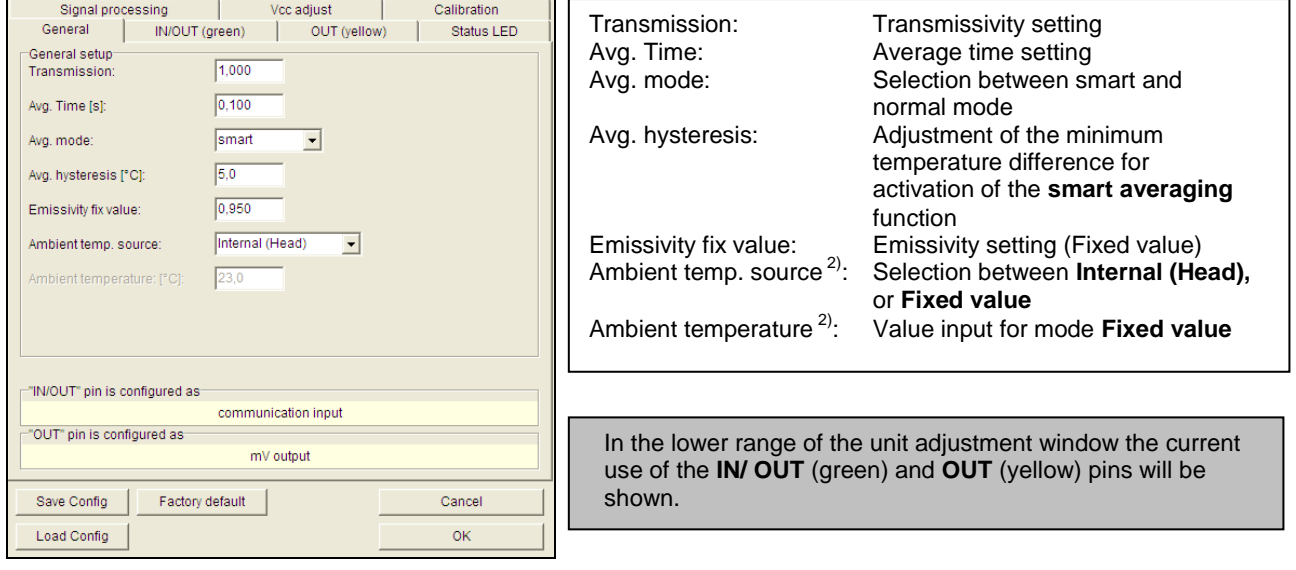

**[Content](#page-1-0)**

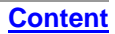

# **IN/ OUT (green) – ext. Emissivity/ Ambient temp. [CS/ CSmicro LT only]**

The **IN/ OUT** pin can be programmed as an input as well as an output.

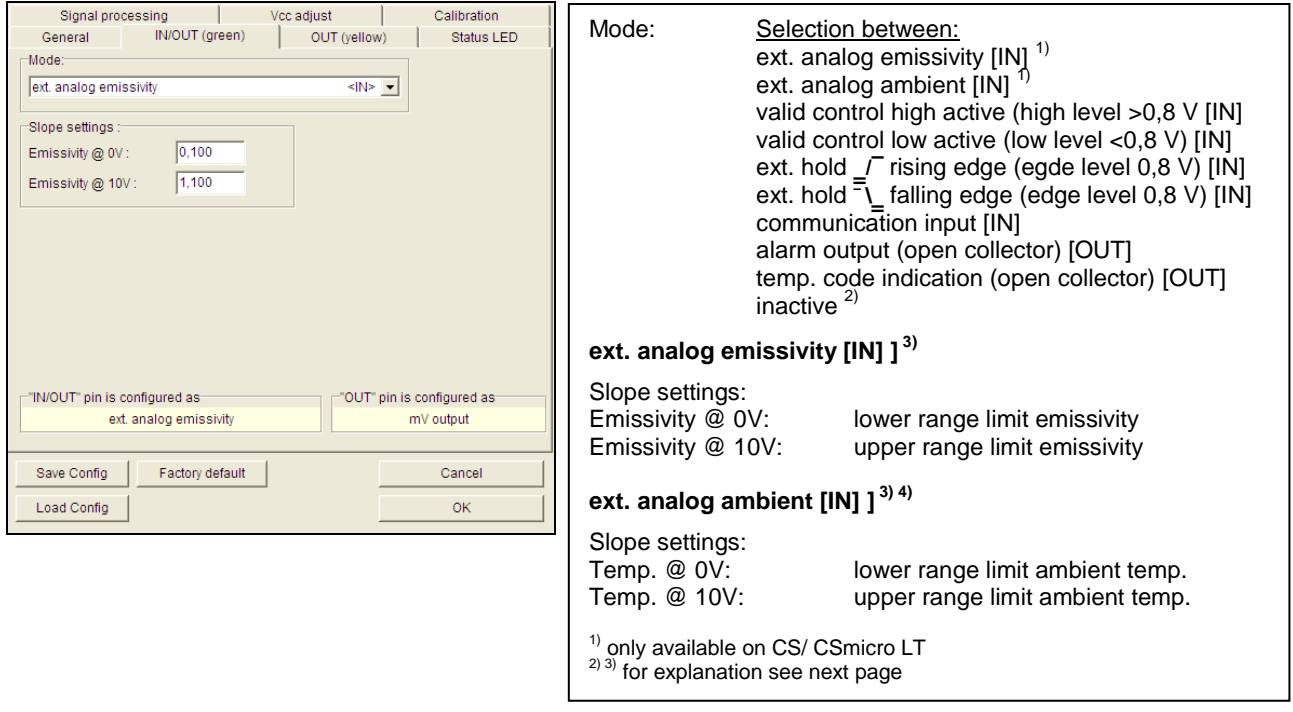

E2014-05-B

2) If the mV output is used exclusively the **IN/ OUT** pin should be set to **inactive** to avoid interferences. If **mV output** is selected in the tab **OUT (yellow)** the IN/ OUT pin is set automatically to inactive for this reason.

3) If the function **ext. analog emissivity** or **ext. analog ambient** is selected the **IN/ OUT** pin acts as analog input. Via a voltage (0-10 V) on the **IN/ OUT** pin the emissivity or ambient temperature (see footnote 2) can be adjusted remotely. The range limits can be adjusted using the slope settings.

4) For the compensation of the ambient temperature the internal head temperature is used if **Internal (Head)** is selected. In dependence on the emissivity value of the object a certain amount of ambient radiation will be reflected from the object surface. Therefore for certain applications it may be useful taking the ambient temperature on the object site for compensation (if significant different from head ambient temperature e.g.).

The following settings can be made:

**ext. analog ambient temperature (tab: IN/ OUT):**

Using the IN/ OUT pin you can control the ambient temperature value with an external voltage of 0-10 V.

**Fixed value (tab: General):**

You can enter a value which represents the ambient radiation in the field **Ambient temperature**.

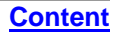

# **IN/ OUT (green) – ext. Trigger**

To trigger the measurement signal the following functions are available:

### **Valid control – high active**

The output follows the object temperature as long as there is a High level (>0,8 V) at the **IN/ OUT** pin. After discontinuation of the High level the last value will be held.

#### **Valid control – low active**

The output follows the object temperature as long as there is a Low level (<0,8 V) at the **IN/ OUT** pin. After discontinuation of the Low level the last value will be held.

### **ext. Hold**  $\sqrt{\ }$  rising edge

The last value will be held if there is a signal with a rising edge (level 0,8 V) at the **IN/ OUT** pin.

### **ext. Hold ¯\‗ falling edge**

The last value will be held if there is a signal with a falling edge (level 0,8 V) at the **IN/ OUT** pin

# **IN/ OUT (green) – Communication input**

The input for the digital communication can be activated and used independent on the communication output. (to change sensor parameters via binary commands e.g.). The maximum UART voltage should not exceed 3,3 V.

## **[► Sensor manual: Digital Commands]**

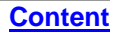

## **IN/ OUT (green) – Alarm Output (open collector)**

With this function an additional alarm output (open collector output) at the **IN/ OUT** pin will be activated. **[► Sensor manual: Electrical installation]**

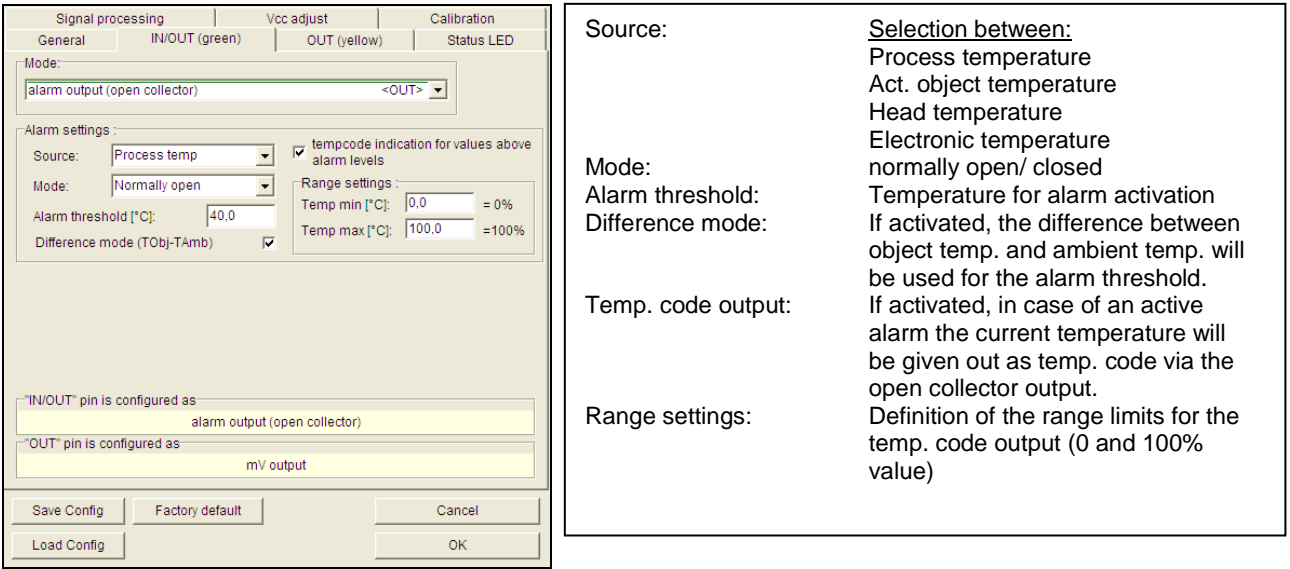

# **IN/ OUT (green) – Temp. Code Output (open collector)**

With this function an output of the **temperature code** (open collector output) at the **IN/ OUT** pin will be activated.

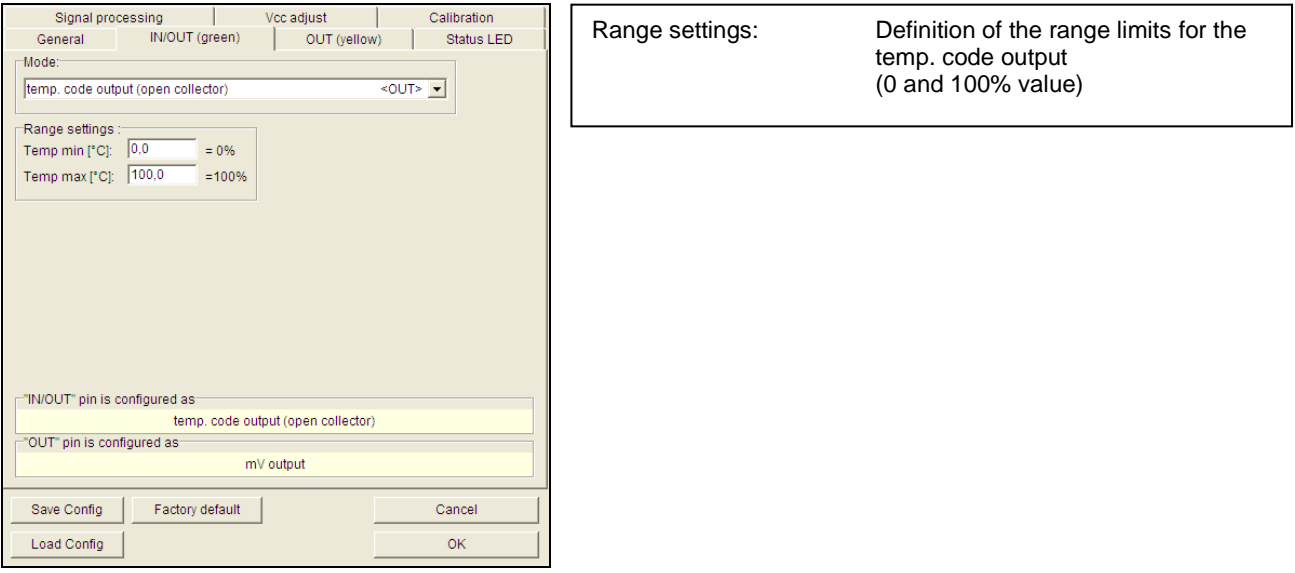

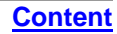

# **Analog Output (mA)/ Alarm Output [CSmicro 2W]**

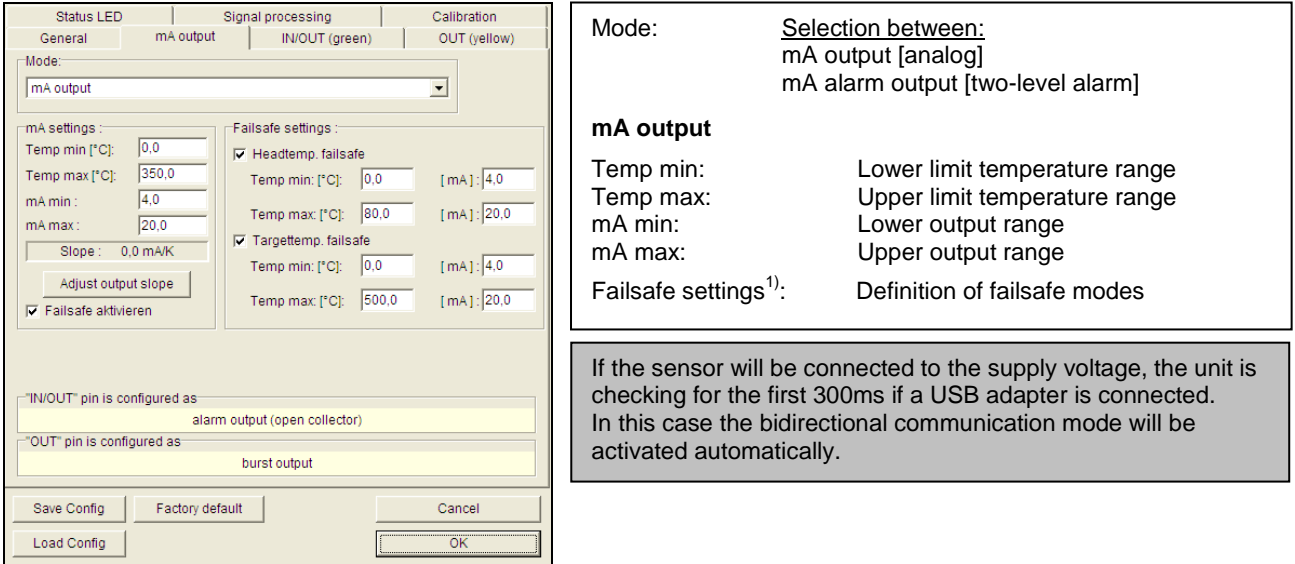

 $1)$  The settings for failsafe mode enable a defined level on the analog output in dependence on preset temperature limits for object temperature and/ or sensing head temperature (**Temp min** and **Temp max**).

You can adjust the temperature range of the sensor by pressing the button **Adjust output slope**. The range limits can either be entered directly in the input fields or by shifting the output function graph (by catching the points **LOW** or **HIGH** with the cursor).

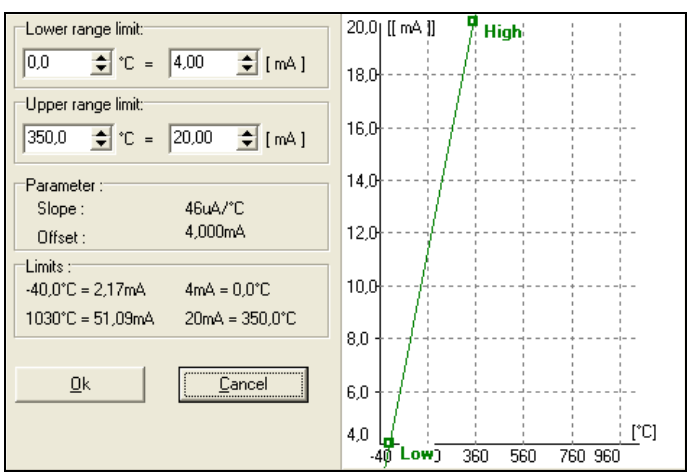

## **CompactConnect**

### **[Content](#page-1-0)**

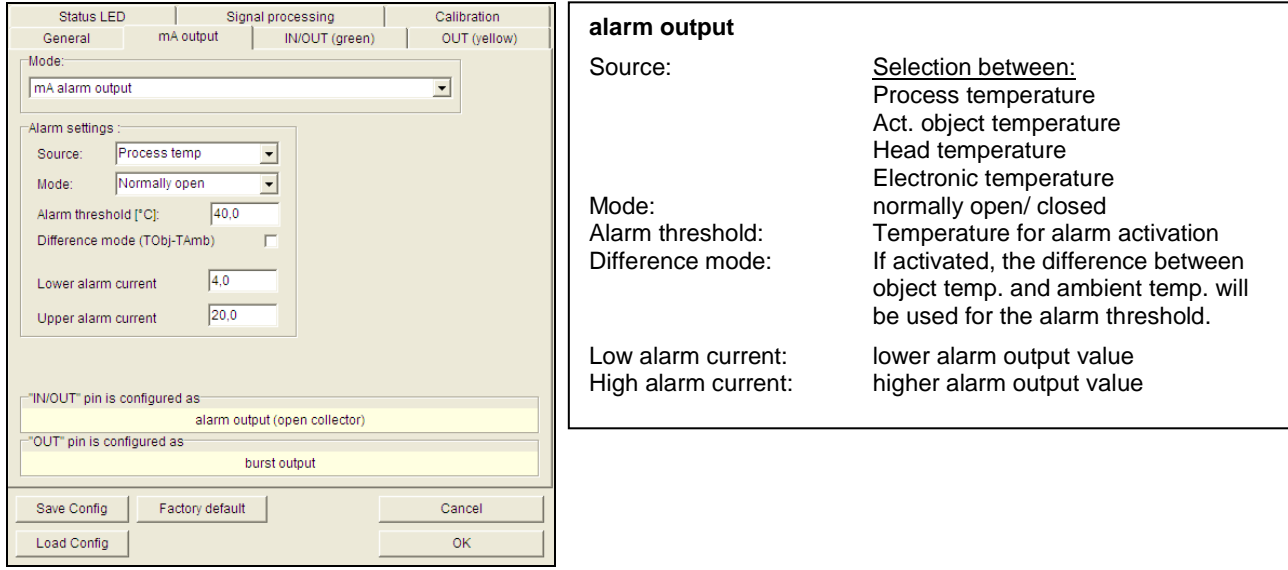

# **OUT (yellow) – Analog Output (mV)/ Alarm Output [CS/ CSmicro LT]**

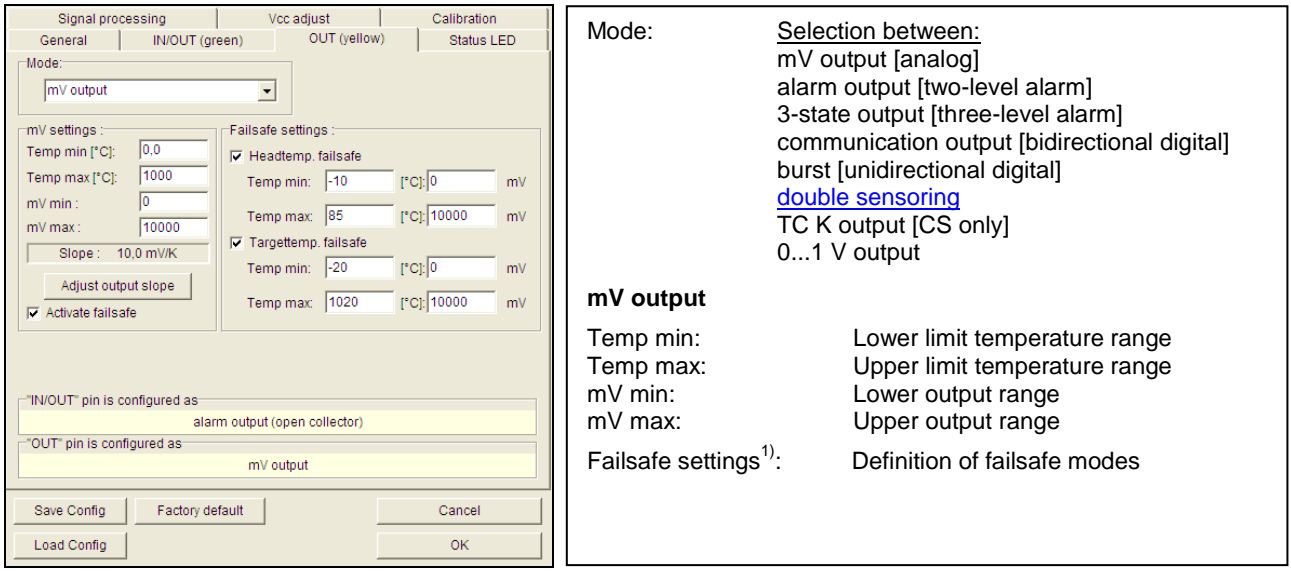

 $1)$  The settings for failsafe mode enable a defined level on the analog output in dependence on preset temperature limits for target temperature and/ or sensing head temperature (**Temp min** and **Temp max**).

If the sensor will be connected to the supply voltage, the unit is checking for the first 300ms if a USB adapter is connected. In this case the bidirectional communication mode will be activated automatically.

If the **mV output** is selected the **IN/ OUT** pin will switch automatically to **inactive** (default setting).

You can adjust the temperature range of the sensor by pressing the button **Adjust output slope**. The range limits can either be entered directly in the input fields or by shifting the output function graph (by catching the points **LOW** or **HIGH** with the cursor).

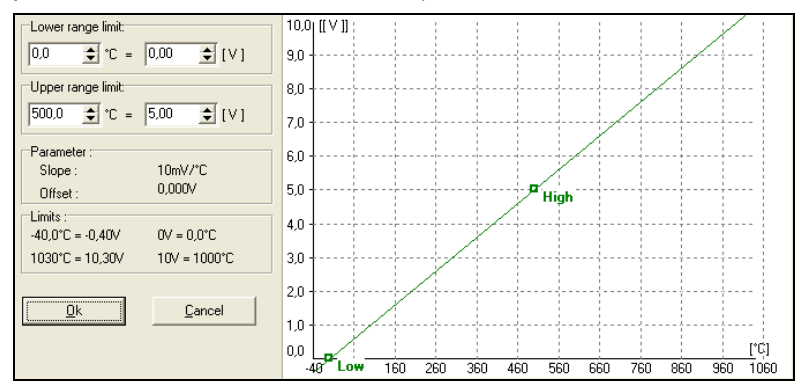

## **CompactConnect**

### **[Content](#page-1-0)**

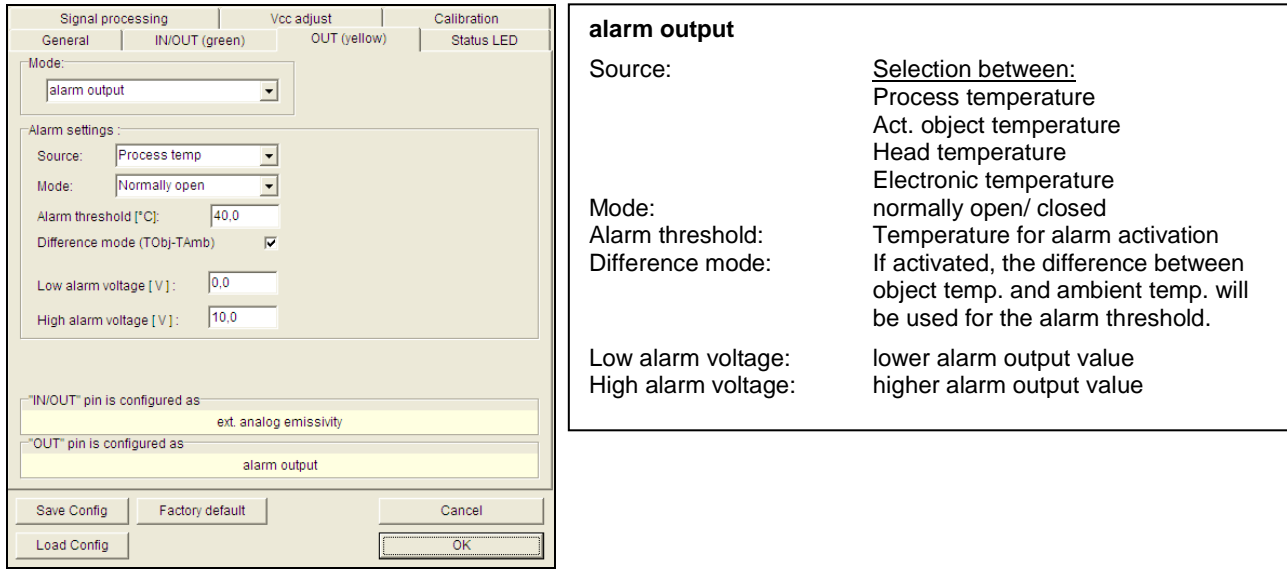

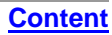

# **OUT (yellow) – 3-state Output [CS/ CSmicro LT]**

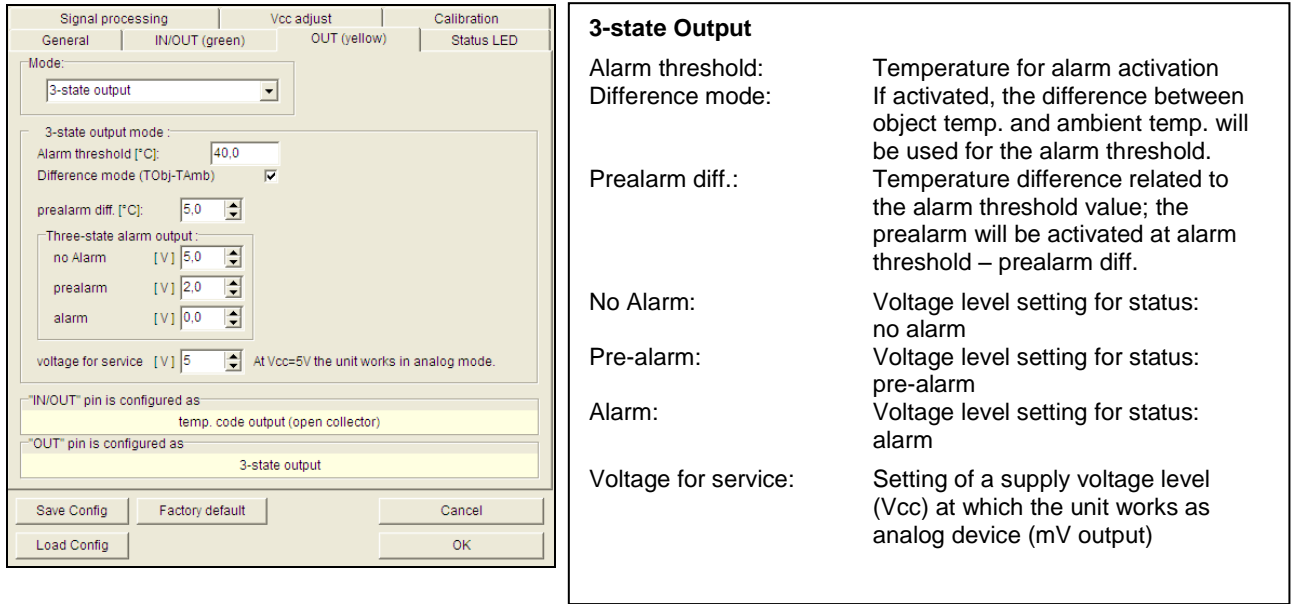

The sensor is equipped with a 3-state alarm output which is useful for temperature monitoring applications. This output provides beside the main alarm a so called pre-alarm. This pre-alarm will be activated if the object temperature exceeds a defined critical value which is below the actual alarm level (pre-alarm diff.).

#### **CompactConnect**

#### **[Content](#page-1-0)**

In order to increase the system safety furthermore the output voltage level for alarm should be  $0 \vee -$  in this case also a defect sensor would activate the alarm.

The sensor can be switched into the standard analog mode (mV output) by varying the supply voltage (voltage for service).

If the function **Vcc adjust** is used simultaneously the alarm values from Vcc adjust tabel are used for the 3 state output:

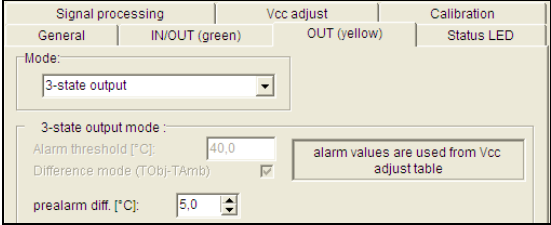

# **OUT (yellow) – Digital Outputs**

In the selection field **Mode** you can switch the output to digital communication. You can select between **communication output** (bidirectional digital communication for interaction with the software) and **burst output**.

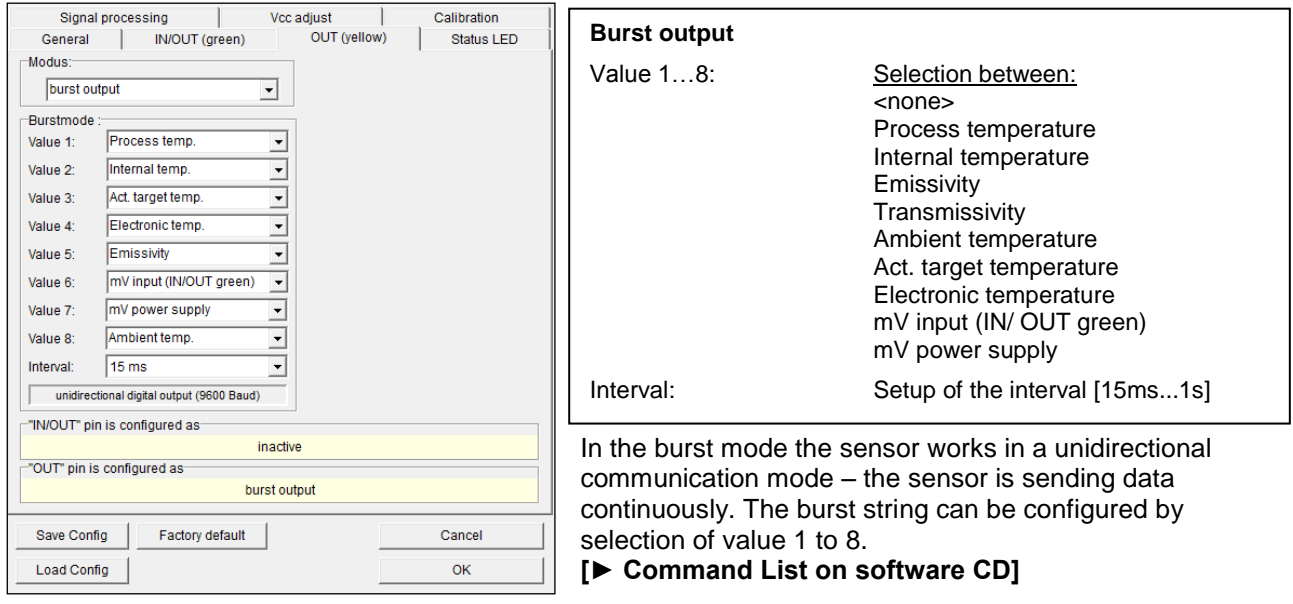

# **Status LED – LED Alarm/ Automatic Aiming Support**

The green LED at the end of the sensor housing (CS) or inside the electronics (CSmicro) can be used for different functions:

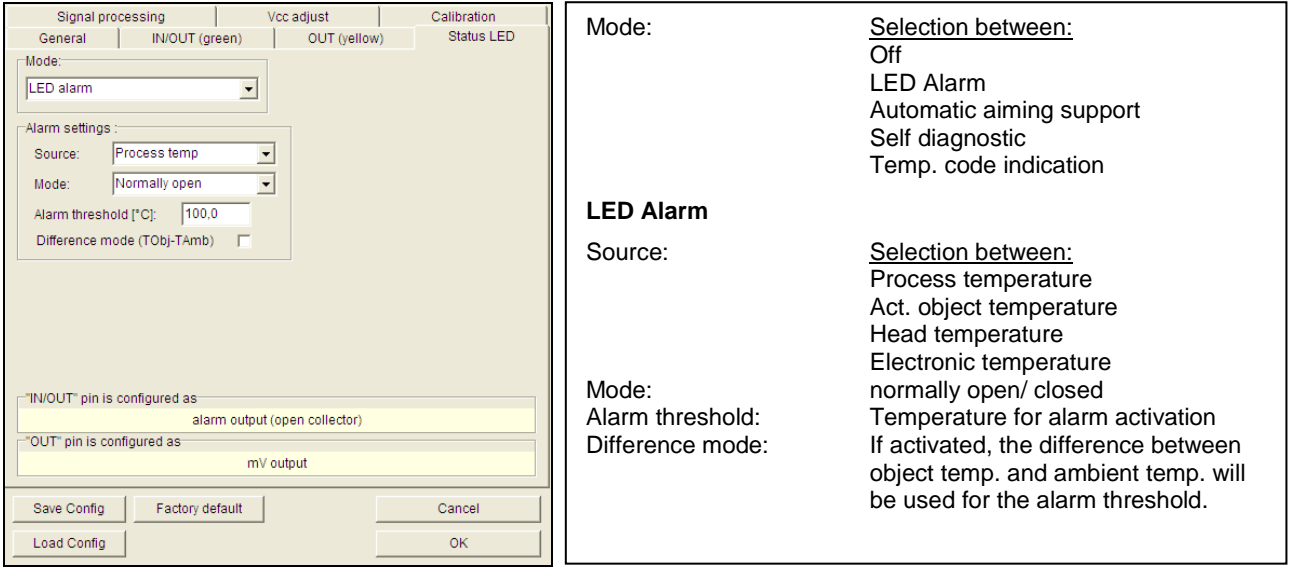

### **CompactConnect**

**[Content](#page-1-0)**

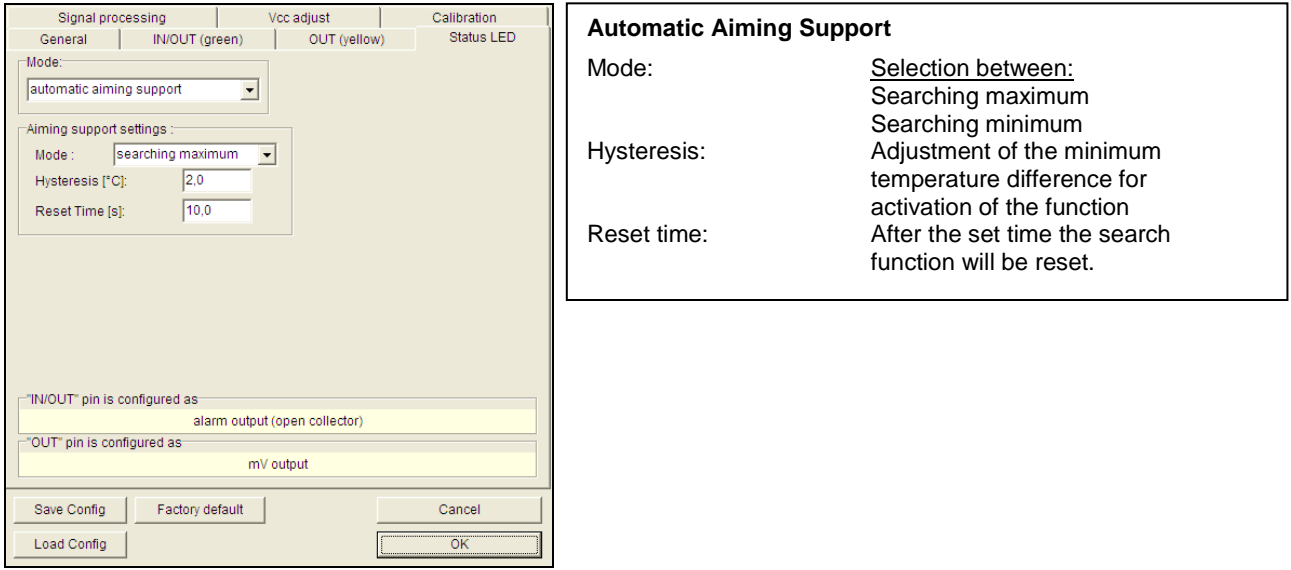

The function **Automatic Aiming Support** helps to adjust the unit to an object which has a temperature different to the background. The sensor is looking for the highest object temperature (mode: searching maximum); means the threshold value for activating the LED will be automatically tuned. This works also if the sensor is aimed at a new object (with probably colder temperature). After expiration of a certain reset time (standard: 10s) the sensor will adjust the threshold level for activation of the LED new.

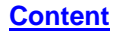

## **Status LED – Self Diagnostic**

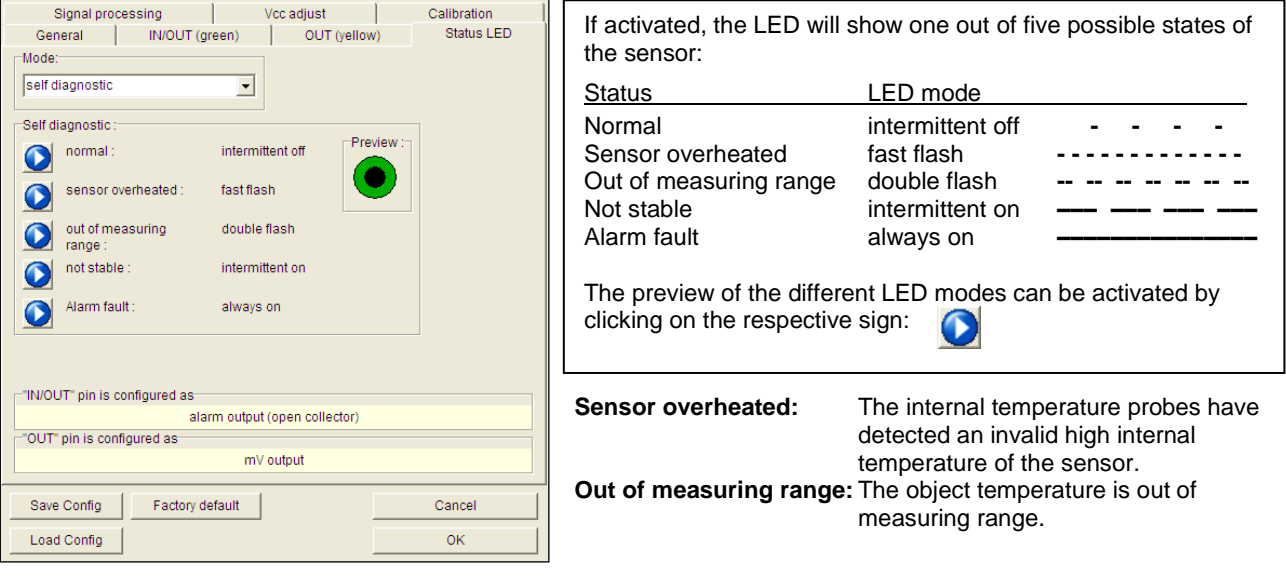

**Not stable:** The internal temperature probes have detected an unequally internal temperature of the sensor.

**Alarm fault:** Current through the switching transistor of the open-collector output is too high.

## **Status LED – Temperature Code Indication**

With this function the current measured object temperature will be indicated as percentage value by long and short flashing of the LED.

At a range setting of **0-100 °C → 0-100%** the LED flashing indicates the temperature in °C.

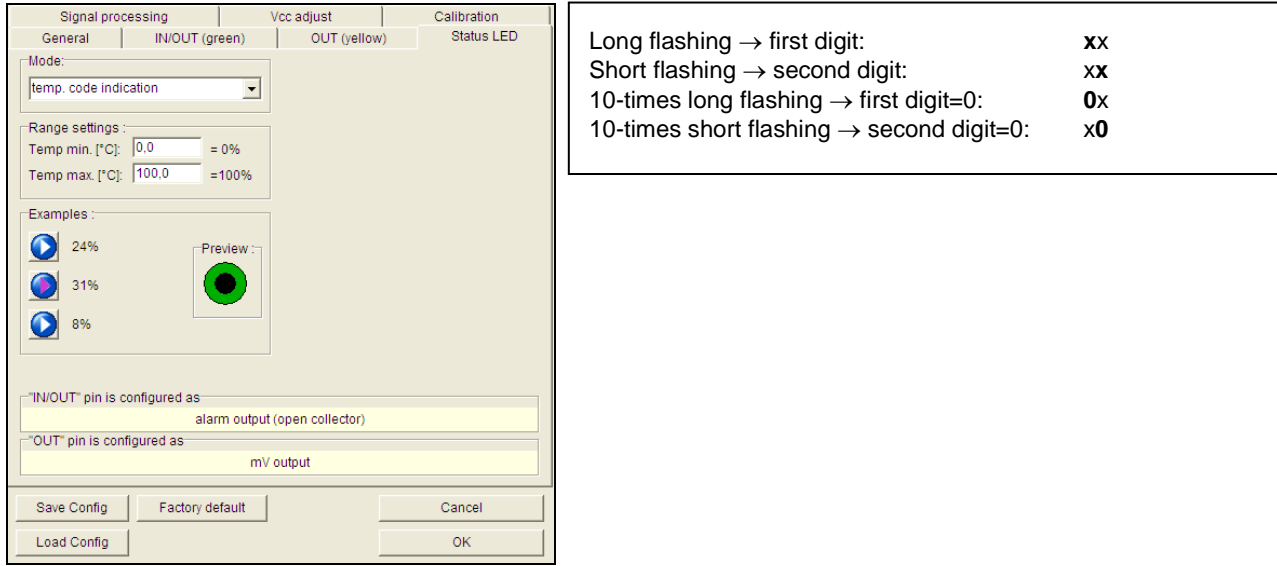

## **CompactConnect**

### **[Content](#page-1-0)**

## **Examples**

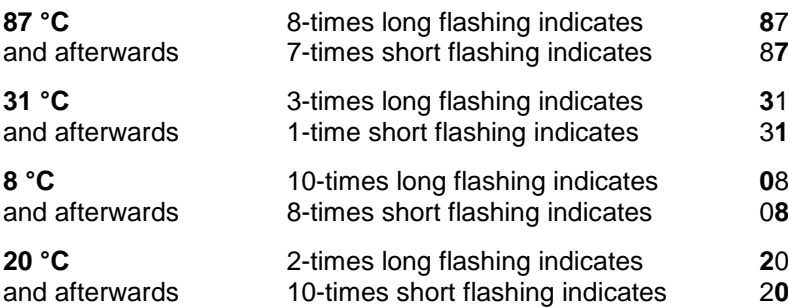

## **Signal Processing**

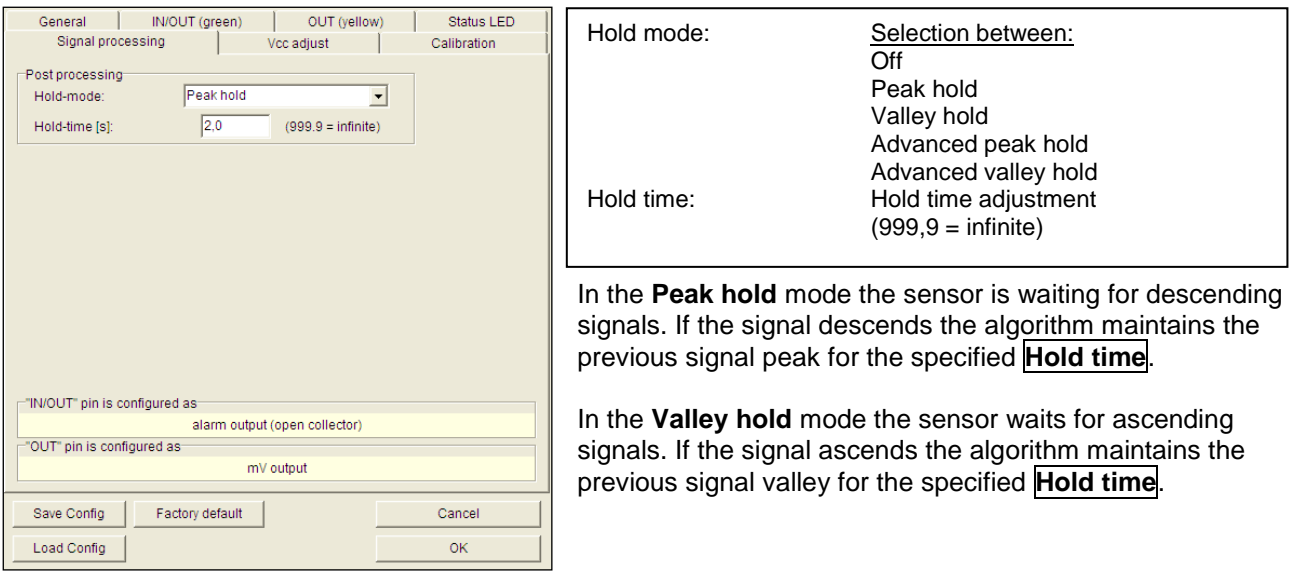

You will find a detailed description of these functions under ► **Post Processing**.

## **Vcc Adjust [CS/ CSmicro LT]**

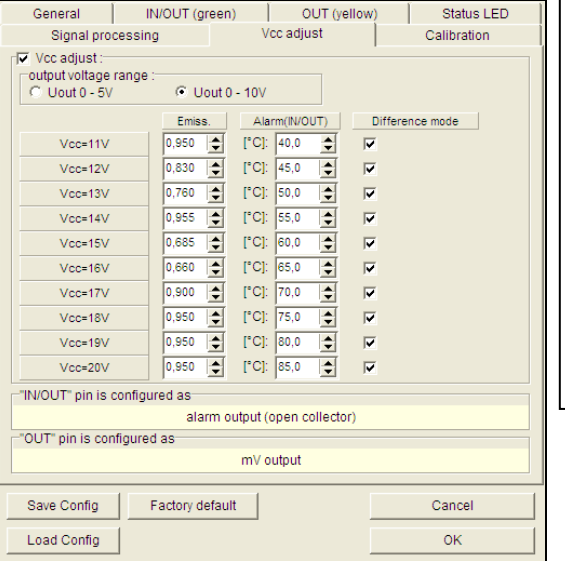

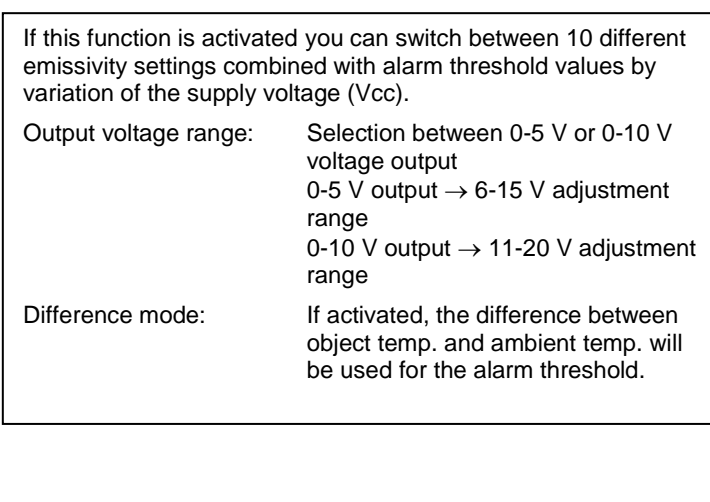

The set alarm values [Alarm (IN/ OUT)] will only affect the open collector output. Therefore, if the Vcc adjust mode is used, the IN/ OUT pin should be set to **alarm output (open collector).**

## **Loop Maintenance**

This function enables a verification of the analog output (on CT models in addition output channel 2). An input will set the sensor output to the according percentage of the output range or to a fixed mV value or mA value.

An input in field **Ambient out** [CT models only] will set the **output channel 2** to the according percentage value of the adjusted output range.

The button **Reset to normal mode** will deactivate the loop maintenance – the sensor outputs will follow the current object or ambient temperature again.

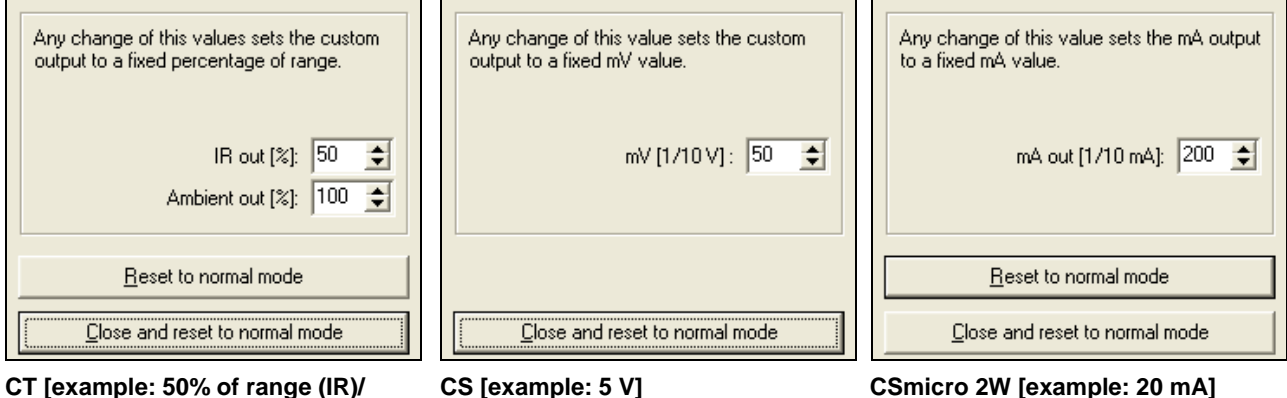

**100% of range (Amb.)]**

## **Saving the Sensor Configuration**

In each window which you enter with the button **Setup [Menu: Device\ Device Setup]** you will find at the bottom edge the following buttons for saving of the sensor configuration:

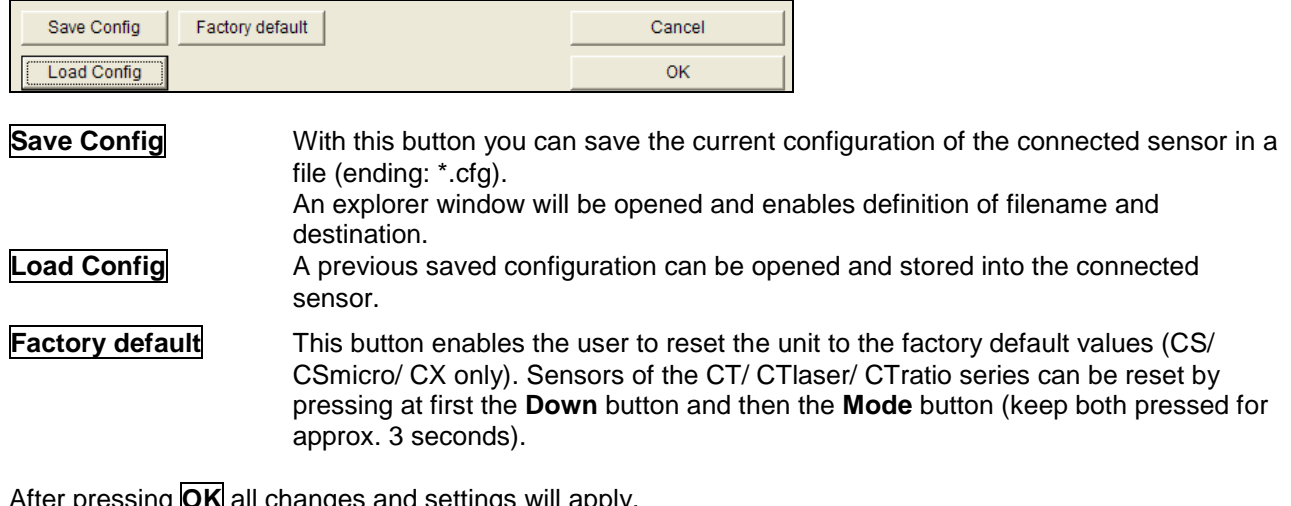

After pressing **OK** all changes and settings will apply.

## **Emissivity Calculation**

The button **Emiss. [Menu: Device\ Change Emissivity]** opens a window in which you can enter the current emissivity value of your object. The function **Emissivity calculation** determines an unknown emissivity based on a known object temperature.

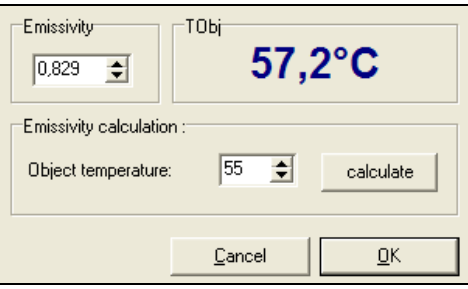

Please enter the object temperature which you have determined before with another sensor (thermocouple e.g.) in the field **Object temperature**.

After you have pressed the **calculate** button the calculated emissivity will be shown in the field **Emissivity** and taken over into the connected sensor.

**To determine the emissivity the object temperature should be different from the ambient temperature.**

# **Smart Averaging**

The average function is generally used to smoothen the output signal. With the adjustable parameter time this function can be optimal adjusted to the respective application. One disadvantage of the average function is that fast temperature peaks which are caused by dynamic events are subjected to the same averaging time. Therefore those peaks can only be seen with a delay on the signal output.

The function **Smart Averaging** eliminates this disadvantage by passing those fast events without averaging directly through to the signal output.

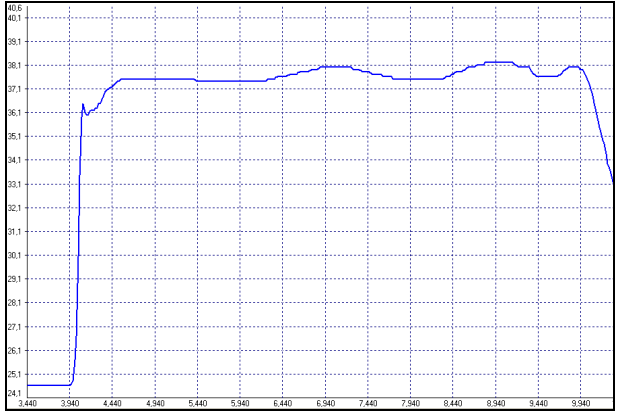

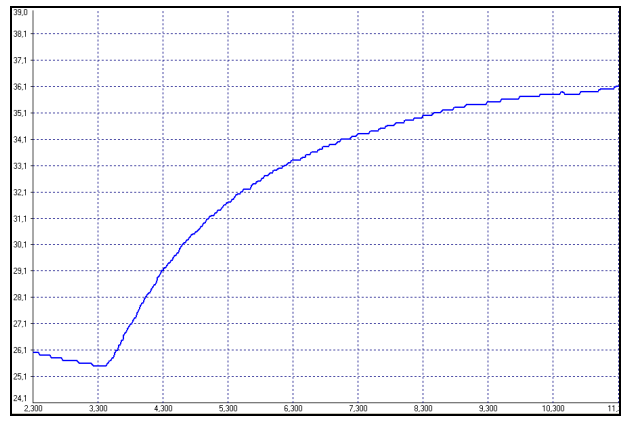

**Signal graph with Smart Averaging function Signal graph without Smart Averaging function**

# **Binary Chat Program**

On the program CD you will find an additional program for a simple check of the digital communication of the connected sensor. Please copy the application (BinaryChat.exe) out of the folder on the CD **\Binary Chat Program** on your desktop or into any desired folder on your hard disc drive of your PC. After starting the program the following window will appear:

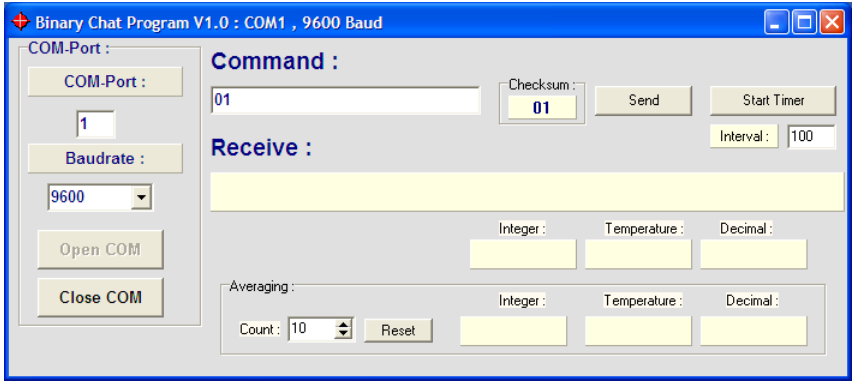

Please select at first the COM port of the connected sensor (you will find this information in the status line of your CompactConnect or in the device manager of your PC).

Please enter the **Baudrate** your sensor is working with.

Now you can open the COM port by pressing the button **Open COM**.

**Before you open the COM port please close the CompactConnect software as this application may access the same sensor/ COM port.**

**Please make sure that the sensor is set to bidirectional digital communication.**

Now you can enter a binary command as hexadecimal value out of the according command list of the connected sensor. After pressing **Send** the answer will be shown in the line **Receive** (also as HEX value). Below the receive line you will find the **Integer** decimal value of the answer as well as the calculated **Temperature** or the **Decimal** value which is calculated by dividing the answer by 1000. This calculation is used for the emissivity value e.g.

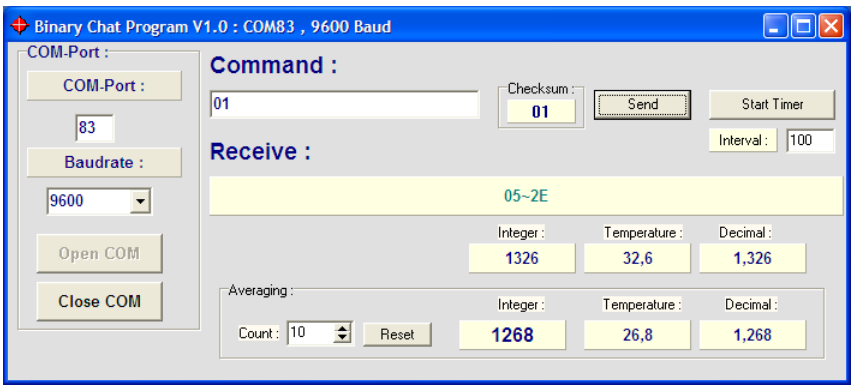

**Example 1: CSmicro 2WLT/ Polling of the object temperature**
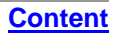

Example 1 shows the polling of the object temperature from a CSmicro. This is done according to the command list (CD: \Commands):

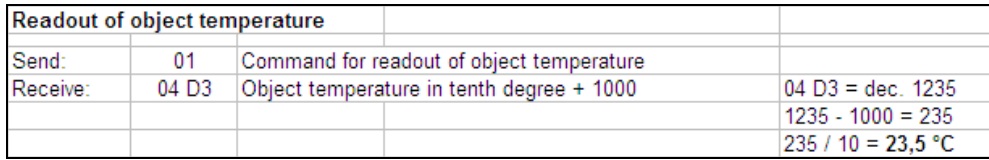

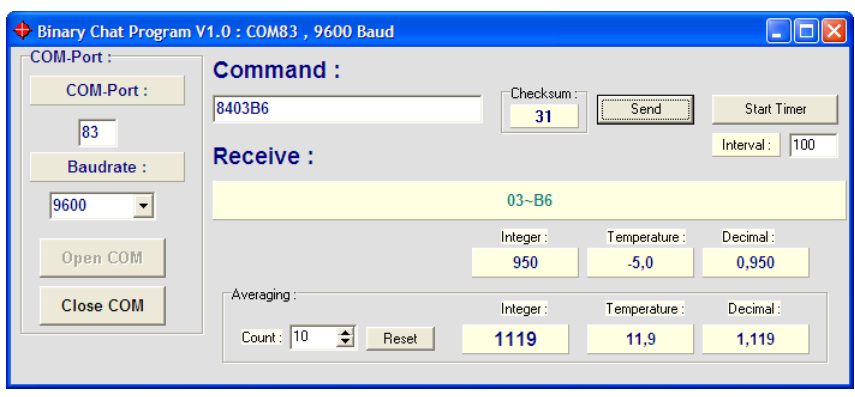

**Example 2: CSmicro 2WLT/ Set of emissivity value**

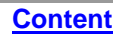

In example 2 the sending of the command and the calculating of the emissivity out of the answer is done also according to the command list. The emissivity value can be read at **Decimal**:

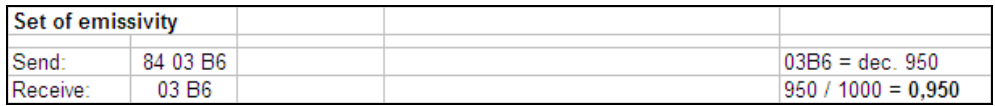

## **Additional Features**

Under **Averaging** you can calculate the average value out of a defined number of values **Count**.

If you press the button **Start Timer** you can activate a repeated polling of values (useful for object temperature e.g.). The polling **Interval** can be set (in ms).

Please use only times >50 ms, as otherwise you may receive wrong data.

# <span id="page-110-0"></span>**Menu Overview**

**[File](#page-110-0) [Measurement](#page-111-0) [Device](#page-112-0) [Diagram](#page-113-0) [View](#page-114-0) [Preferences](#page-116-0) [Help](#page-117-0) [Context Menu \(right mouse button\)](#page-118-0)**

## **Menu: File**

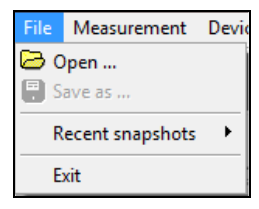

**Open... Copen saved temperature files (\*.dat) Open... To open saved temperature files (\*.dat)** Save as... **Save as and Save Save as a set of the Save temperature files Recent snapshots** Opens a list with the last 10 snapshots **open folder:** opens the defined folder for snapshots **Exit** To exit the program

## <span id="page-111-0"></span>**Menu: Measurement**

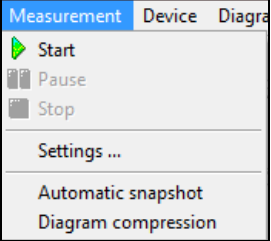

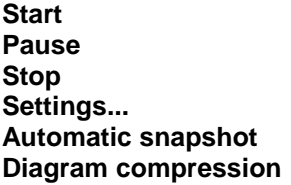

**Start** To start the measurement To freeze the continuous diagram actualization **Stop** To stop the measurement Opens the window: Measurement configuration **Automatic snapshot** Opens the configuration window for automatic snapshots **Diagram compression** Opens the configuration window for diagram compression **[Content](#page-0-0)**

#### <span id="page-112-0"></span>**Menu: Device**

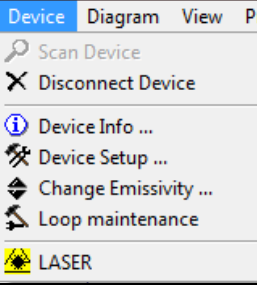

**Scan Device** Scans for connected sensors (if Auto scan is deactivated) **Disconnect Device** The connection will be determined and the COM port will be closed. **Device Info...** Shows information about the connected unit (firmware revision etc.). **Device Setup... Device Setup...** Opens the window: Device setup **Change Emissivity...** Adjustment/ Calculation of the Emissivity **Loop Maintenance** Verification of the analog output channels. **LASER** To switch On and Off the Laser (not at CS/ CSmicro/ CX)/ Activation via **► Basic Settings**

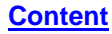

## <span id="page-113-0"></span>**Menu: Diagram**

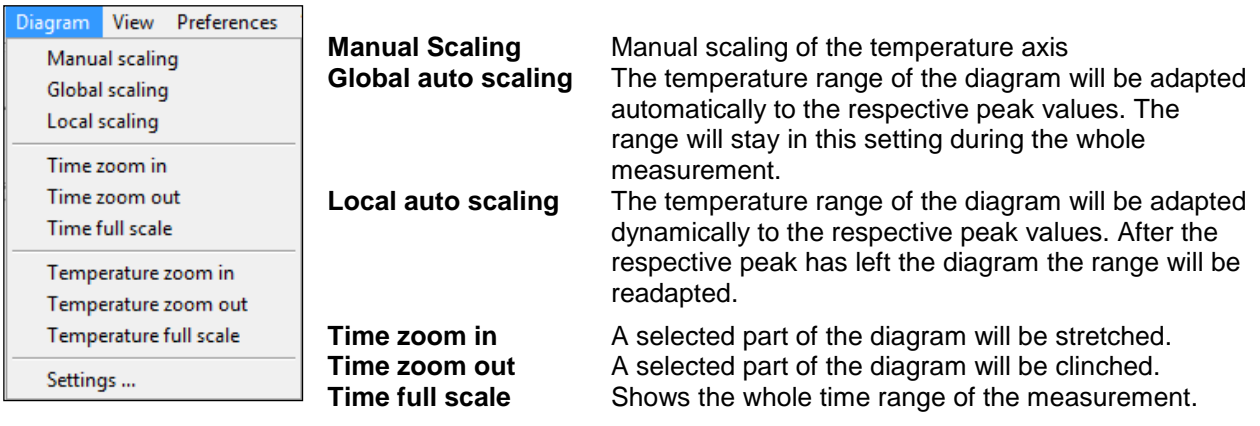

**Temperature zoom in** To scale up a part of the temperature axis. **Temperature z. out** To scale down a part of the temperature axis.<br> **Temperature full sc.** Shows the whole temperature range Shows the whole temperature range **Settings...** Opens the window: **Diagram settings** to select digital displays, temperature graphs, pen width and color of graphs

#### <span id="page-114-0"></span>**Menu: View**

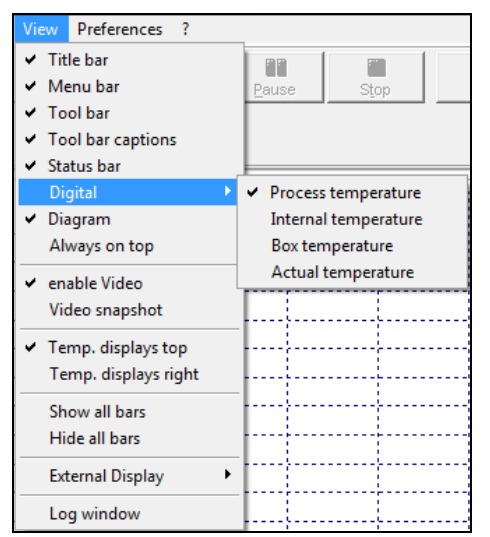

**Title bar** To show or hide the title bar of the software window<br>To show or hide the menu bar of the software window **Menu bar** To show or hide the menu bar of the software window **Tool bar** To show or hide the tool bar **Tool bar captions** To show or hide the captions of the tool bar

**[Menu Overview](#page-110-0)**

**[Content](#page-0-0)**

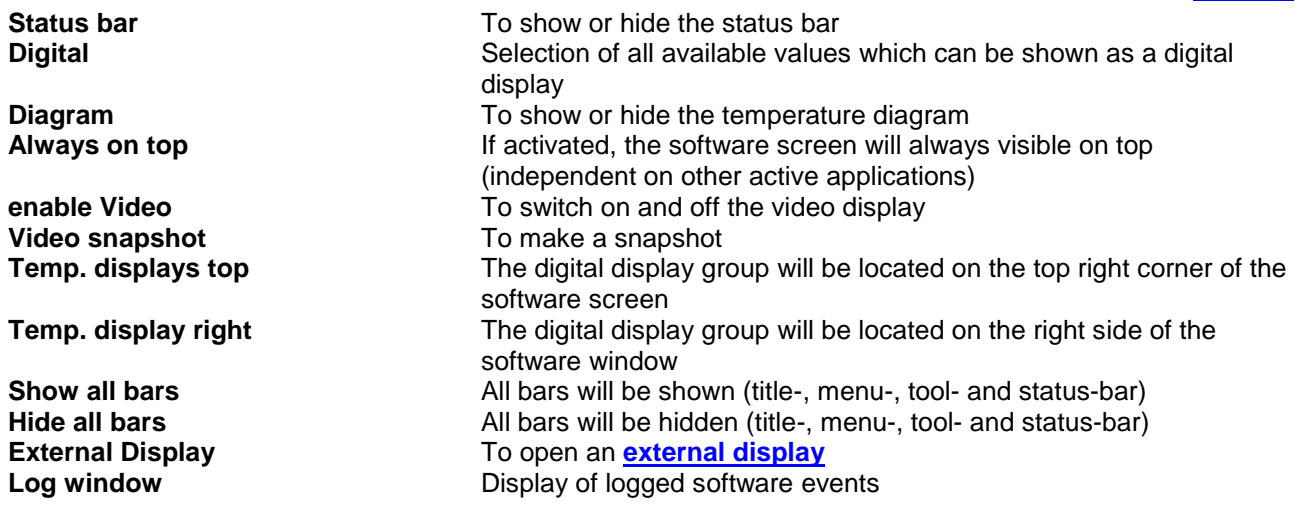

#### <span id="page-116-0"></span>**Menu: Preferences**

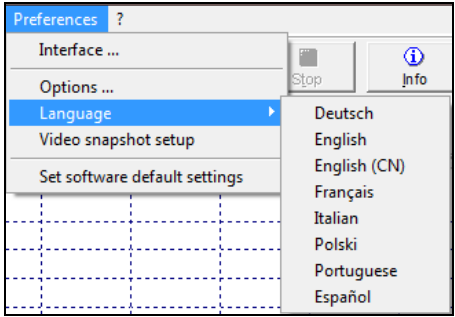

**Interface...** Settings for device scan, COM port information etc. **Options... Combined Strutter Comparison Strutter Comparison Constitutions** to make basic settings and define options for data saving **Language** To select the desired language **Video snapshot setup**<br> **C** Opens the configuration window for video snapshots<br> **Set software default settings**<br>
The software will be reset to the factory default setting The software will be reset to the factory default settings (The sensor settings are not affected by this)

**[Menu Overview](#page-110-0)**

**[Content](#page-0-0)**

### <span id="page-117-0"></span>**Menu: Help**

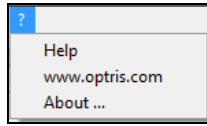

**Help...** To open the help file<br> **WWW.optris.com**<br> **C** Opens the Optris hor **<www.optris.com>** Opens the Optris homepage in your web browser<br> **About...** To show the software version installed on your company **About...** To show the software version installed on your computer

**[Menu Overview](#page-110-0)**

**[Content](#page-0-0)**

#### **[Content](#page-0-0)**

## <span id="page-118-0"></span>**Context Menu (right mouse button)**

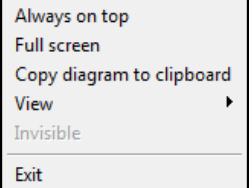

**Always on top** Shows the application permanently on top of the screen, independent of other active windows **Full screen** Shows the application as full screen **Copy diagram to clipboard** The diagram will be copied into the clipboard **View** Linking to the sub menu **View Invisible Invisible Invisible Closes the application window (the software is running in the** background as process) – only the external displays are further visible **Exit** To exit the program

#### **[Content](#page-0-0)**

### **Context Menu [Sub menu: View]**

Title bar Menu bar **Tool har Tool bar captions** Status har Diagram Enable Video Video Snapshot Temp. displays top Temp. displays right Show all bars Hide all bars external display r. **Video Snapshot** To make a snapshot **Hide all bars Hides** all bars at once

**Title bar** Shows or hides the title bar<br> **Menu bar** Shows or hides the menu b **Menu bar** Shows or hides the menu bar **Tool bar** Shows or hides the tool bar **Tool bar captions** Shows or hides the tool bar captions **Status bar** Shows or hides the status bar **Diagram** Shows or hides the diagram **Enable Video** To switch on and off the video display **Temp. displays top Places the digital displays on top of the diagram Temp. displays right Places the digital displays right of the diagram Show all bars** Shows all bars at once **External display** Linking to the sub menu **External display**

#### **[Content](#page-0-0)**

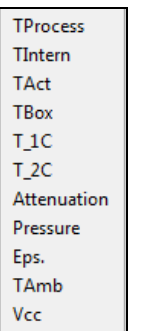

## **Context Menu [Sub menu: External display]**

In this menu you can call separate digital displays for the different signals. These displays will also be shown if the application runs in the invisible mode. The displays are always on top of the PC screen.